# **Anleitung zum Programm-Generator**

Diese Anleitung bezieht sich auf die Version **3.1.0A** vom 05.01.2022 und neuer. (Aktuelle Version ist 3.1.0A) — [Michael](mailto:raily74@gmx.de) 2022/01/27 14:43

## **Was ist der Programm Generator**

Mit diesem Programm können die Beleuchtungs- und andere Effekte für eine Modelleisenbahn ganz einfach erstellt und verwaltet werden.

- Mit dem Arduino nano können bis zu 256 RGB-LEDS bzw. 768 Einzel-LEDs verwaltet werden.
- Mit dem [ESP32](https://wiki.mobaledlib.de/anleitungen/bauanleitungen/110/110_esp32_adapter_dcc)-30pin (7 Kanäle) können je nach verwendeter Hauptplatine bis zu 14336 RGB-LEDS bzw. 43008 Einzel-LEDs verwaltet werden.
- Mit dem [ESP32](https://wiki.mobaledlib.de/anleitungen/bauanleitungen/110/110_esp32_adapter_dcc)-38pin (8 Kanäle) können je nach verwendeter Hauptplatine bis zu 16384 RGB-LEDS bzw. 49152 Einzel-LEDs verwaltet werden.

Über eine einfach zu bedienende Benutzeroberfläche kann man die gewünschten Funktionen Auswählen und Konfigurieren. Es steht eine Vielzahl von Befehlen zur Verfügung. Der Wichtigste ist sicherlich das **["Belebte Haus"](https://wiki.mobaledlib.de/anleitungen/effekte_mll#house)**. Man kann aber auch Andreaskreuze, Signale, Ampeln, Sounds, Servos und vieles mehr mit nur einem Klick auswählen.

Die Effekte können automatisch gestartet oder über eine Zentrale aktiviert werden. Dazu werden momentan folgenden Protokolle/Busse unterstützt: **DCC**, **Selectrix** und der **Märklin CAN Bus**.

Das alles wird in einer übersichtlichen Tabelle verwaltet. Hier kann man ganz einfach Zeilen einfügen, verschieben, kopieren und nach seinen Bedürfnissen anpassen.

Die Konfiguration kann von dort direkt zum Arduino geschickt und ausprobiert werden.

Die Programmerzeugung geschieht komplett im Hintergrund. Der Benutzter muss keinerlei Programmiererfahrung haben.

### **Verfügbare Sprachen**

Der Programm-Generator wurde durch fleißige Nutzer, bereits in sieben Sprachen übersetzt. Aktuell stehen folgenden Sprachen zur Verfügung.

- Deutsch (0)
- $\bullet$  Englisch (1)
- Niederländisch (2)
- Französisch (3)
- $\bullet$  Italienisch (4)
- $\bullet$  Spanisch (5)
- Dänisch (6), übersetzt von Saryk

Die Zahl in der Klammer ist die ID für die "Config-Seite".

Der Wert "-1" aktiviert die automatische Sprachauswahl, anhand der Systemsprache. Wenn die Sprache nicht vorhanden ist, erfolgt die Ausgabe in "Englisch".

#### Diese Seite enthält globale Einstellungen des Programms

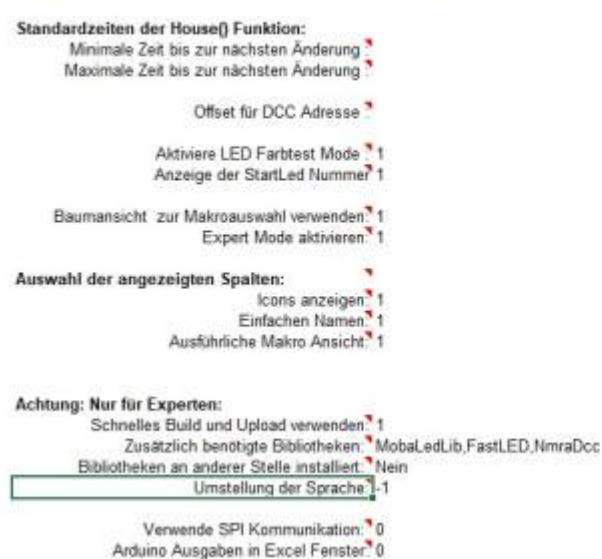

Wenn jemand den Programm-Generator in weitere Sprachen übersetzen möchte, kann sich gerne an [Hardi im Stummiforum](https://wiki.mobaledlib.de/redirect/forum/uphardi) wenden.

## **Wichtige Hinweise**

#### **Excel-Versionen**

Der Programm-Generator funktioniert nur mit Microsoft Excel in der Desktop-Version. Die Verwendung von OpenSource-Varianten<sup>[1\)](#page--1-0)</sup>, sowie der "Web Version von Excel"<sup>2</sup>), ist wegen der enthaltenen Makros nicht fehlerfrei möglich. Aktuell werden folgenden Versionen unterstützt:

- Excel 2010 (wird nicht mehr unterstützt in der neusten Version)
- Excel 2013
- Excel 2016
- Excel 2019
- Excel 365 Desktop-App

## **Erster Start**

Beim ersten Start wird von Excel eine Warnung ausgeben, dass sich aktive Elemente ("Makros") in der Tabelle befinden und das diese aus Sicherheitsgründen deaktiviert wurden. Um den Programm-Generator nutzen zu können ist das Aktiveren der Inhalte notwendig. Dazu einfach oben auf den

#### Button Inhalt aktivieren" klicken

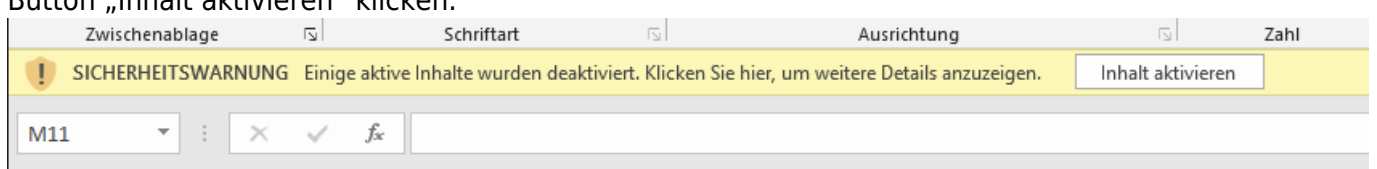

#### **Auswahl des Systems zur Einbindung**

Je nachdem welches Steuerungssystem eingesetzt wird kann man am unteren Rand, das gewünschte System auswählen oder einfach auf den Button "Start" klicken.

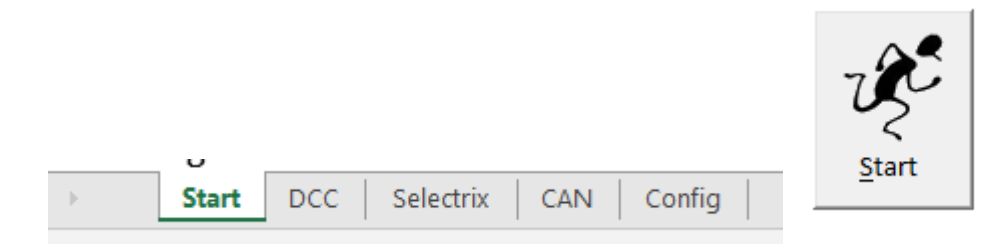

Bei einem Klick auf den Button "Start" öffnet sich ein Auswahlmenü, welches ermöglicht eines der verschiedenen Systeme zur Steuerung zu verwenden. Ein Wechsel auf ein anderes System ist jederzeit möglich. Für Anfänger wird das System "DCC" empfohlen, da es sehr einfach ist und die größte Verbreitung hat.

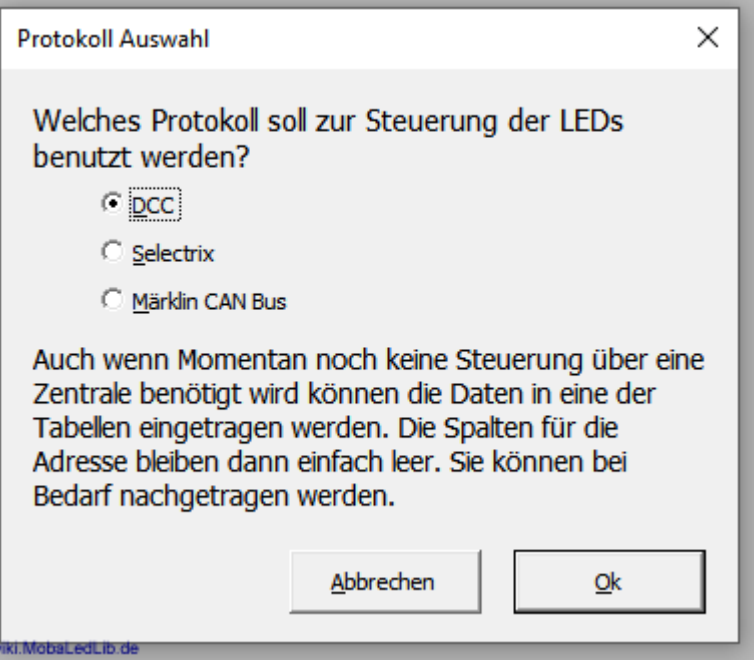

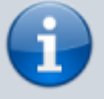

Die Auswahl eines Steuerungssystems ist notwendig um die Beleuchtungen zu verwalten. Allerdings muss man keines besitzen um die MobaLedLib oder den Programm-Generator verwenden zu können.

#### **Verwendung "CAN"**

Damit die Daten aus dem Programm-Generator an den Arduino hochgeladen werden können, muss bei der Verwendung von **CAN** unbedingt eine Verbindung zu einer aktiven CAN-Zentrale vorhanden sein, andernfalls schlägt der Upload fehl.

## **Verwendung des Programm-Generators**

Diese Anleitung erklärt das Verwenden des Tools anhand der Tabelle für die Steuerung per "DCC". Die minimalen Abweichungen zu den Tabellen "Selectrix" und "CAN" werden jeweils im Anschluss erläutert, sofern es notwendig ist.

#### **Tabelle kopieren**

Für die ersten Tests kann es hilfreich sein, nur eine Kopie einer Tabelle zu verwenden. Um eine Kopie zu erstellen einfach einen Rechtsklick auf die gewünschte Tabelle machen und in dem sich öffnenden Dialog sagen, an welcher Stelle die Kopie eingefügt werden soll und das Excel eine Kopie erstellen soll. Andernfalls wird die Tabelle nur an den neuen Platz verschoben.

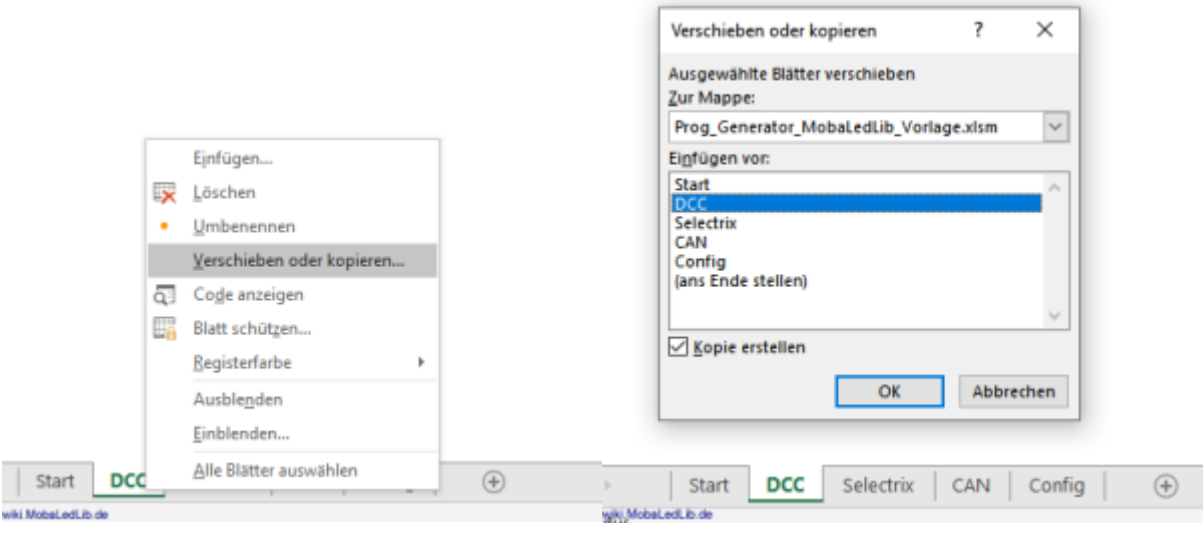

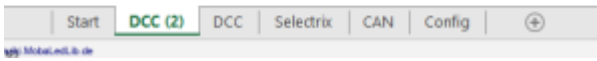

#### **Aufbau der Tabelle**

Das Hauptfenster des Programm-Generators teilt sich in drei Hauptbereiche auf.

- Dem grünen Bereich für alle Buttons welche die Steuerung des Generators übernehmen.
- Der Filterliste, welche sich in dem roten Bereich befindet.

sowie dem orangenen Bereich in dem alle Befehle gespeichert und verwaltet werden.

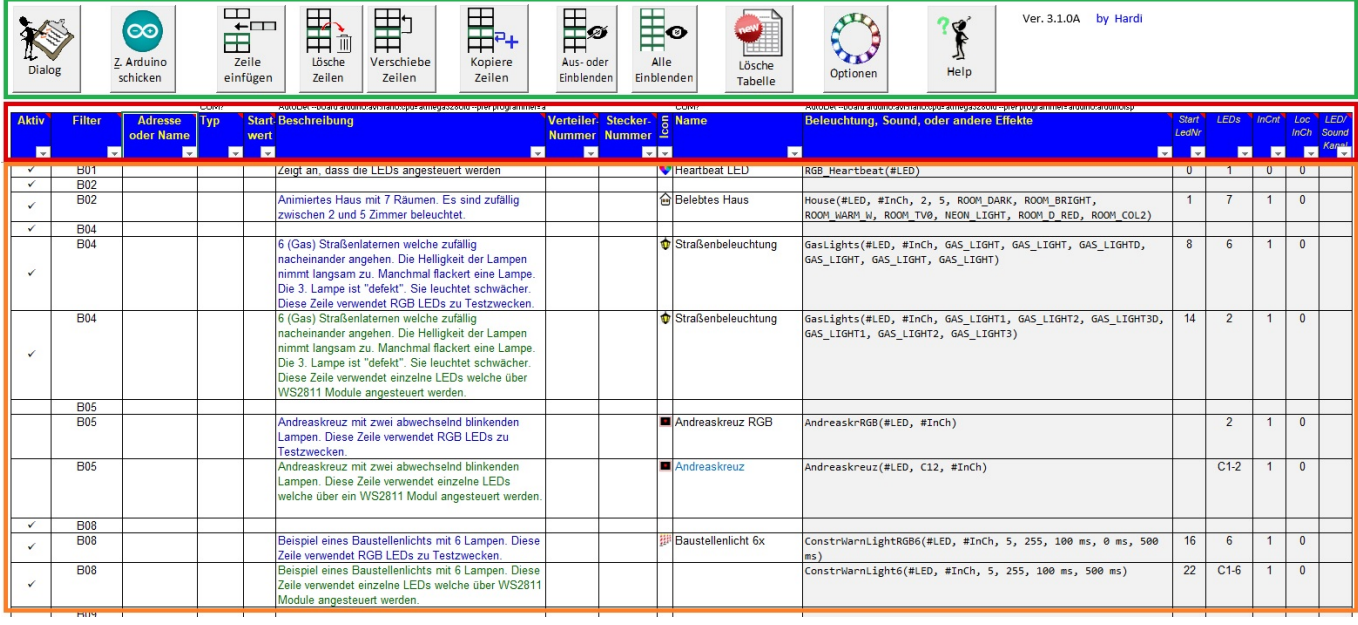

#### **Buttons**

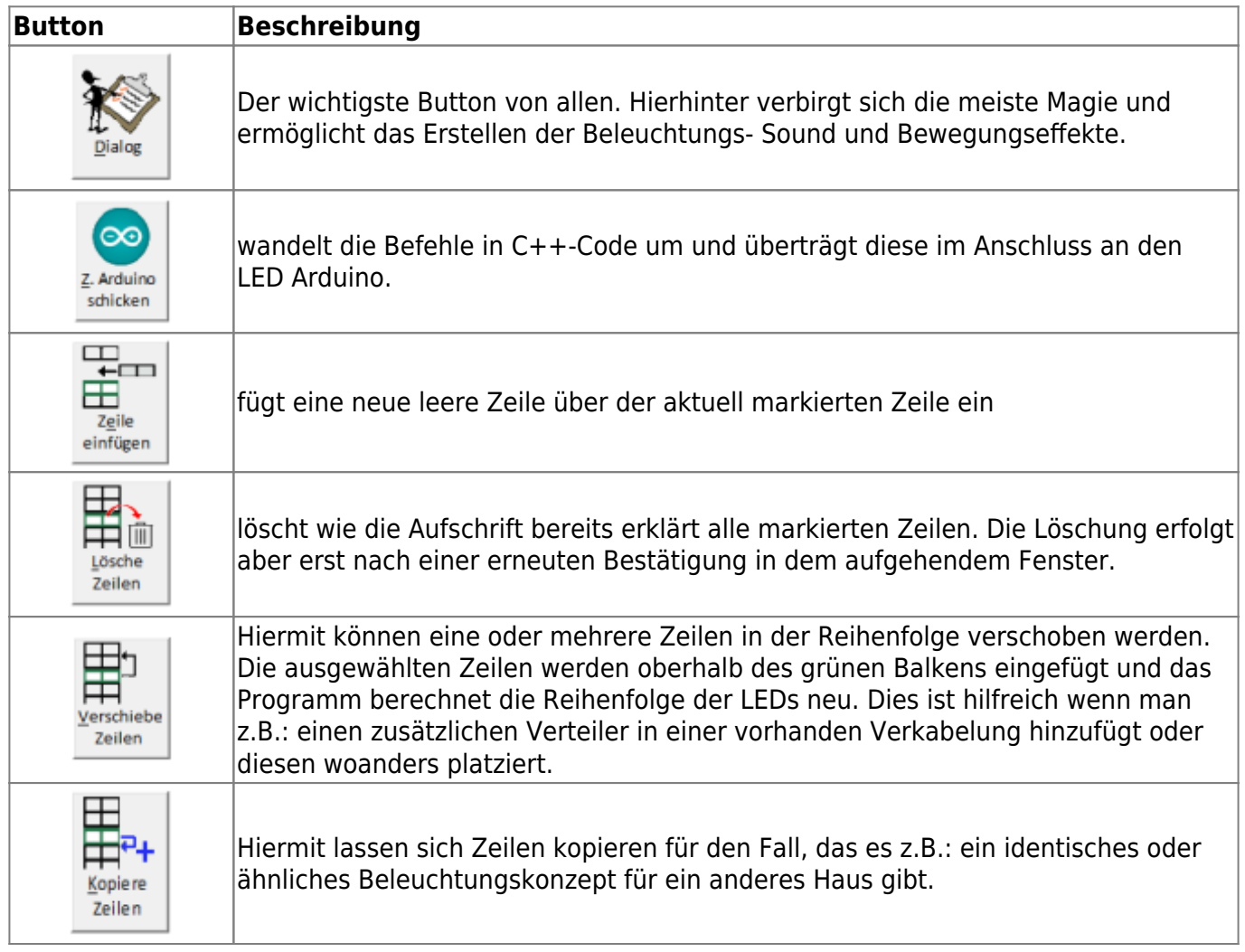

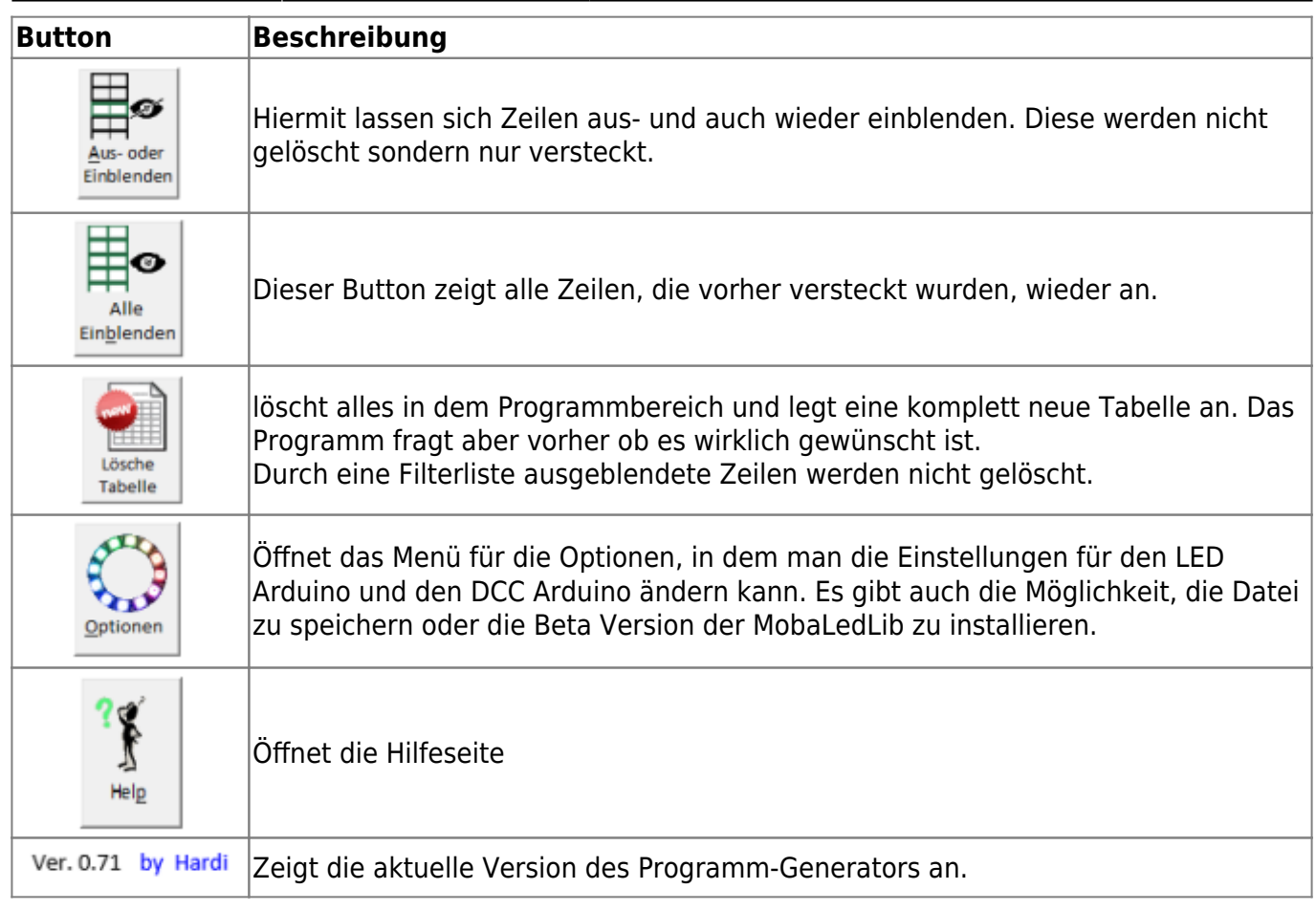

#### **Filterliste**

Die blauen Filterlisten ermöglichen es, die Anzahl der Zeilen zu verringern und nur bestimmte Zeilen anzuzeigen. Dies wird z.B.: gemacht um nur das Beispiel "B1" beim ersten Aufrufen der Tabelle "DCC", "Selectrix" oder "CAN" anzuzeigen.

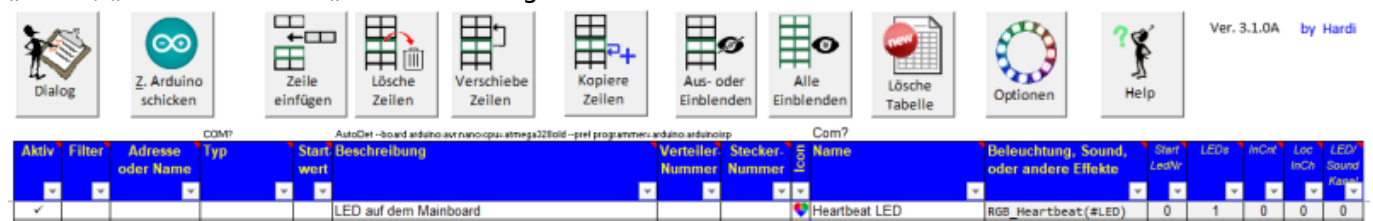

#### **Erklärung der einzelnen Spalten**

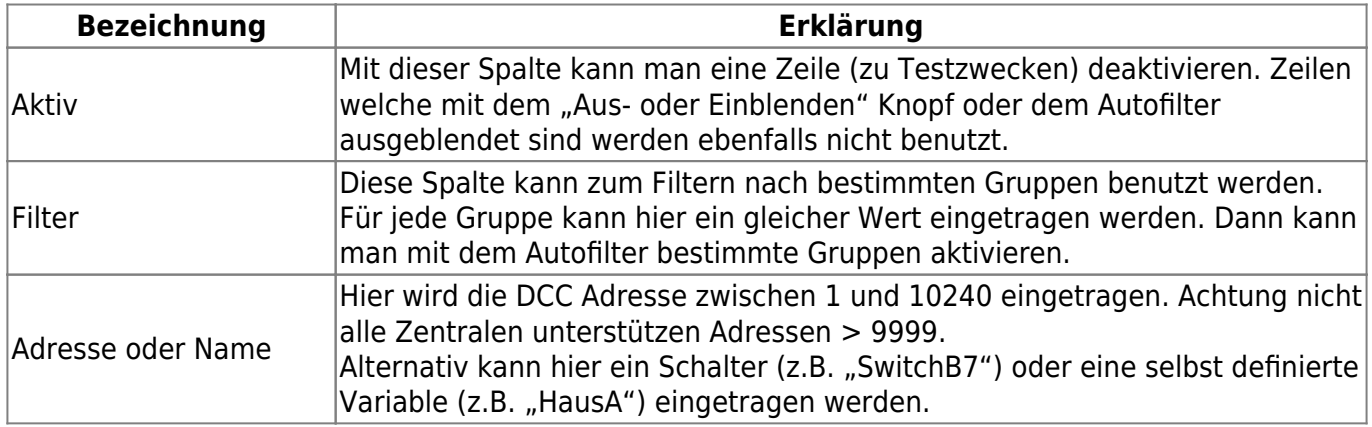

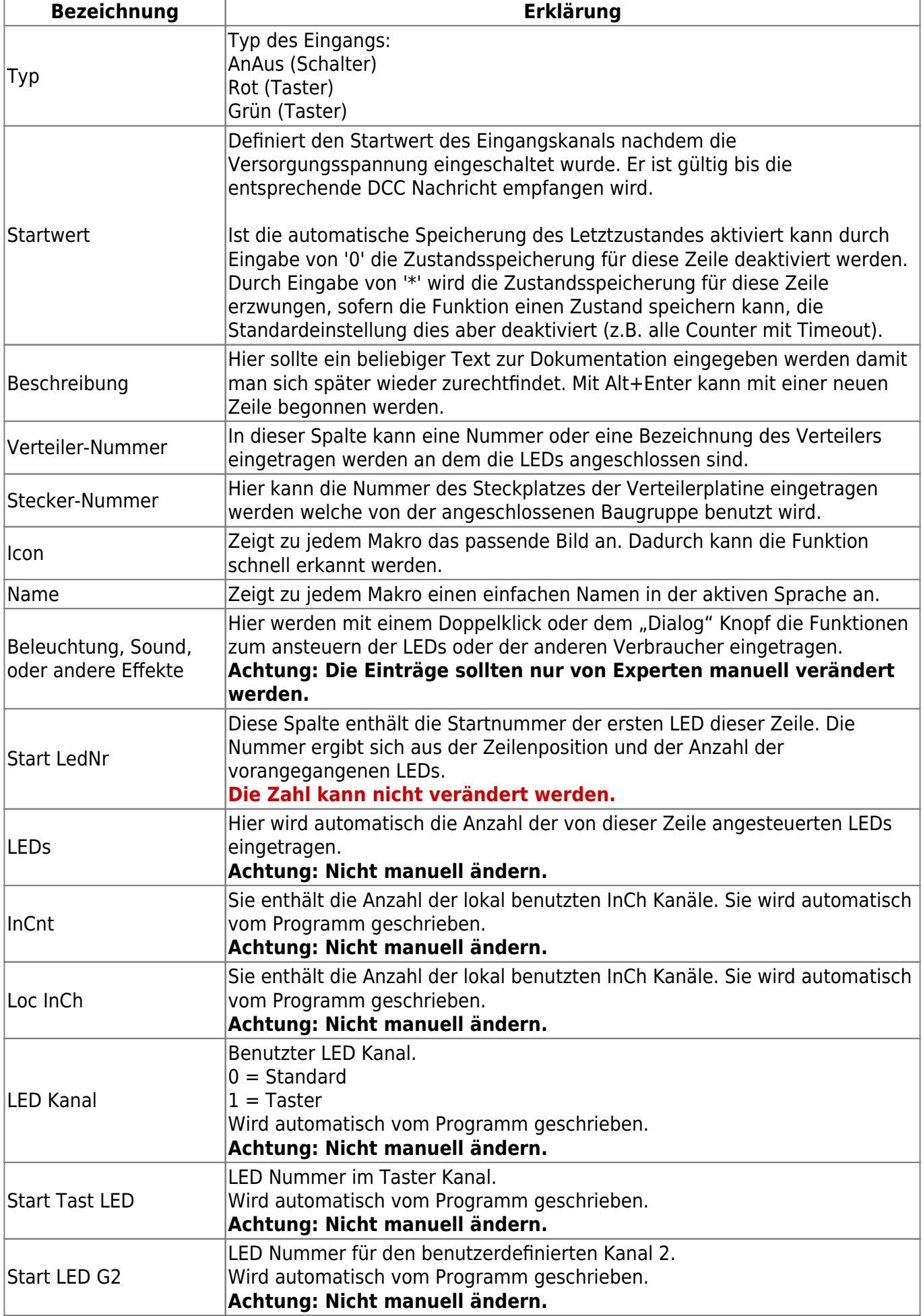

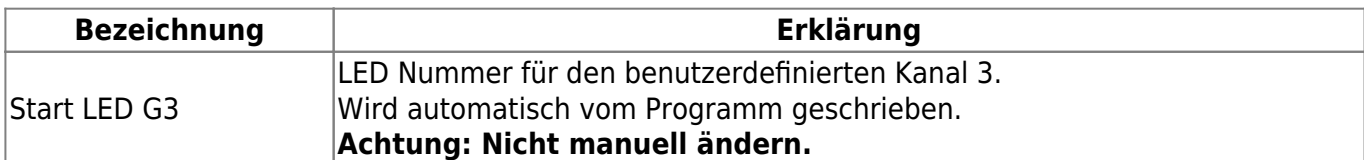

#### **Probleme mit Filterliste**

Bei einem Löschen von Zeilen oder dem ganzen Blatt, kann es vorkommen das nicht alles gelöscht wurde oder die Tabelle danach komplett leer ist. Um dieses Problem zu beheben bitte alle Filter löschen und das Kästchen (Leere) aktivieren.

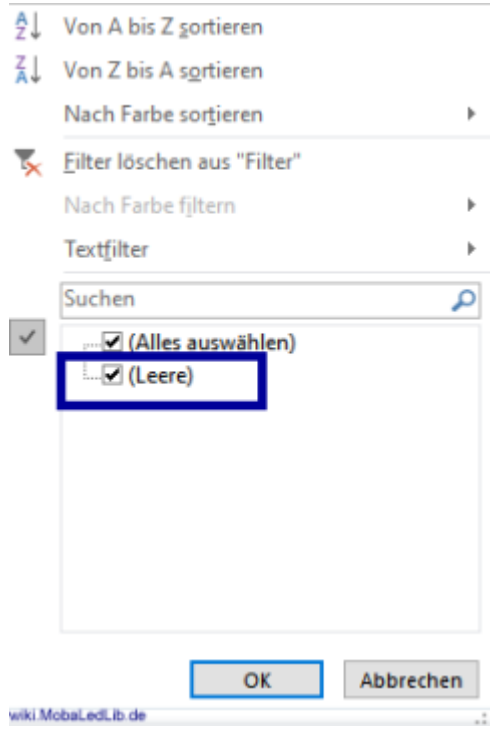

## **Mitgelieferte Beispiele**

Die Beispiele befinden sich ab sofort auf der Extraseite "Examples".

Beim ersten Aufruf der Tabelle ist nur ein Beispiel mit dem Namen "B01" vorhanden. Um alle sehen zu können in der Filterliste den Filter auf "Alle auswählen" setzen.

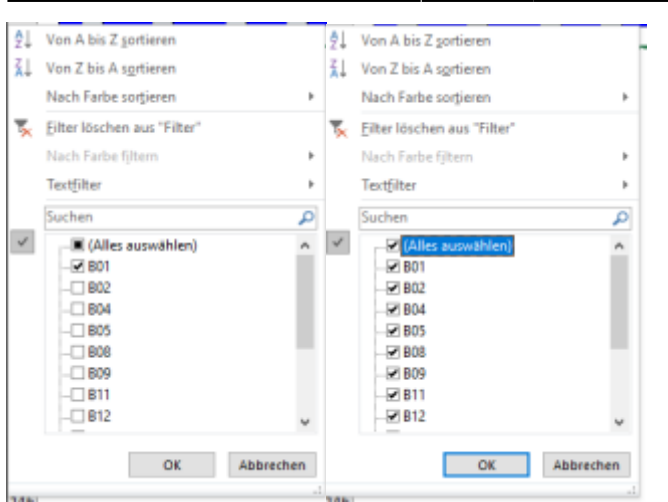

Danach wird eine längere Liste von Beispielen im Bereich für den Programmablauf angezeigt.

Wenn nicht wurden die Beispiele bereits aus dem Programm gelöscht. Eine aktuelle und saubere Version des Programm-Generators kann jederzeit von [hier](https://github.com/Hardi-St/MobaLedLib/raw/master/extras/Prog_Generator_MobaLedLib.xlsm) wieder heruntergeladen werden.

## **Das Erstellen von Programmen**

## **Aufrufen des Dialogs**

Der Anfang geht ganz schnell. Dazu oben einfach auf den Button "Dialog" klicken.

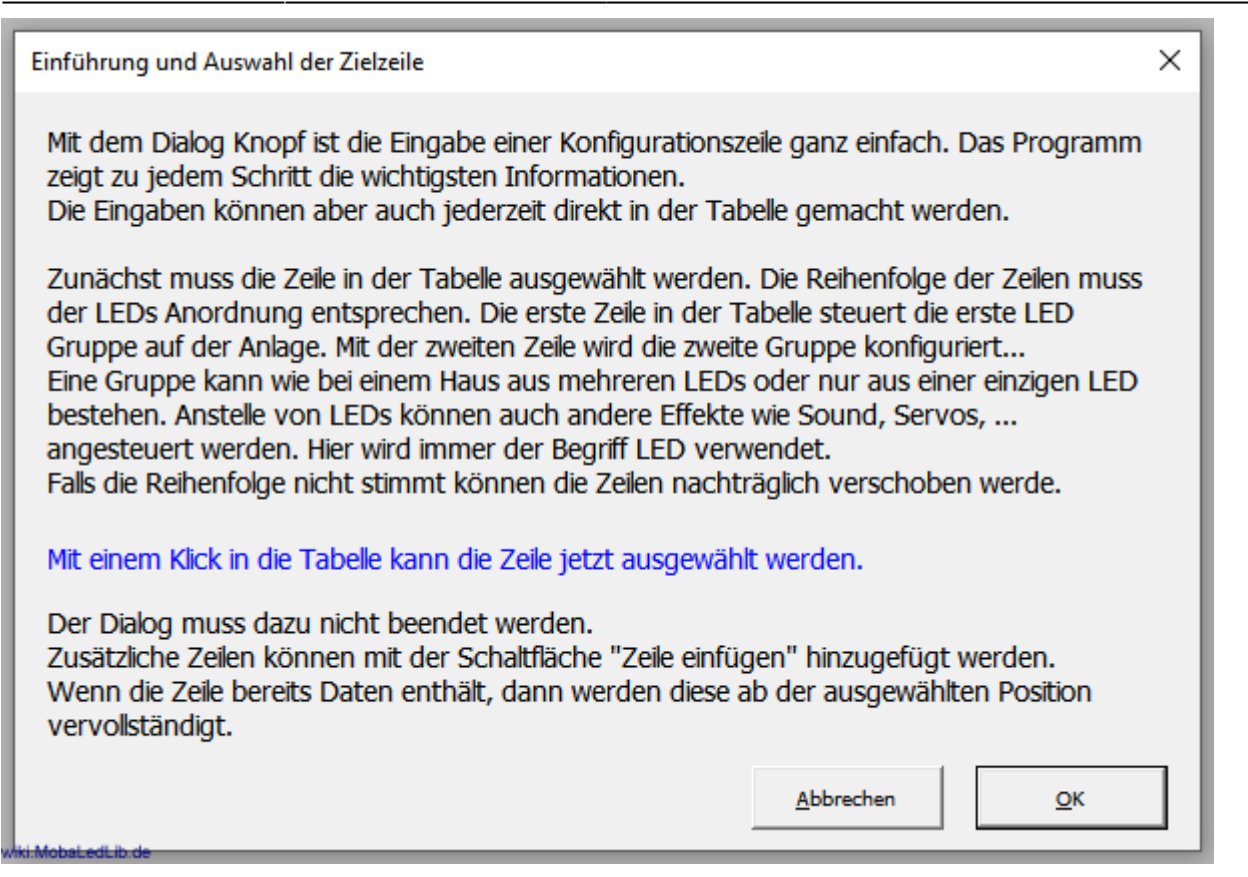

#### **Auswahl der Ansteuerung**

Hier kann ausgewählt werden, ob der Effekt über eine Zentrale (DCC, Selectrix oder Märklin CAN) angesteuert wird oder dauerhaft aktiv ist. Beispiele für Ansteuerung über eine Zentrale

- Licht- oder Formsignale
- [Beleuchtung von Häusern](https://wiki.mobaledlib.de/redirect/forum/mt222)
- Soundeffekte wenn ein Zug im Bahnhof steht oder durchfährt
- Tagsüber Beleuchtung als normale Gaststätte, Abends Discobeleuchtung
- [Das brennende Haus](https://wiki.mobaledlib.de/redirect/forum/mt57) Licht-, Sound und Raucheffekt

Beispiele für dauerhaft aktive Effekte

- Ampeln
- Schweißlicht im Bahnbetriebswerk
- Blitzlicht eines Fotografen bei Veranstaltungen
- Blinklichter auf hohen Gebäuden und [Windrädern](https://wiki.mobaledlib.de/redirect/forum/mt32)
- [Baustellenwarnbaken](https://wiki.mobaledlib.de/3d_druck/deko/3dverkehr#blinkende_baken_fuer_baustelle)
- [Bewegung mit der MobaLedLib](https://vimeo.com/372596371)
- [Schornsteinfeger bei der Arbeit](https://vimeo.com/358462833)

Alle Beispiele können natürlich auch dauerhaft aktiv oder von einer Zentrale gesteuert werden. Möglich ist auch eine Verwendung der "Push Buttons"-Erweiterung für die MobaLedLib, um Effekte per Druckknöpfe welche auf der ganzen Anlage verteilt werden können, auszulösen.

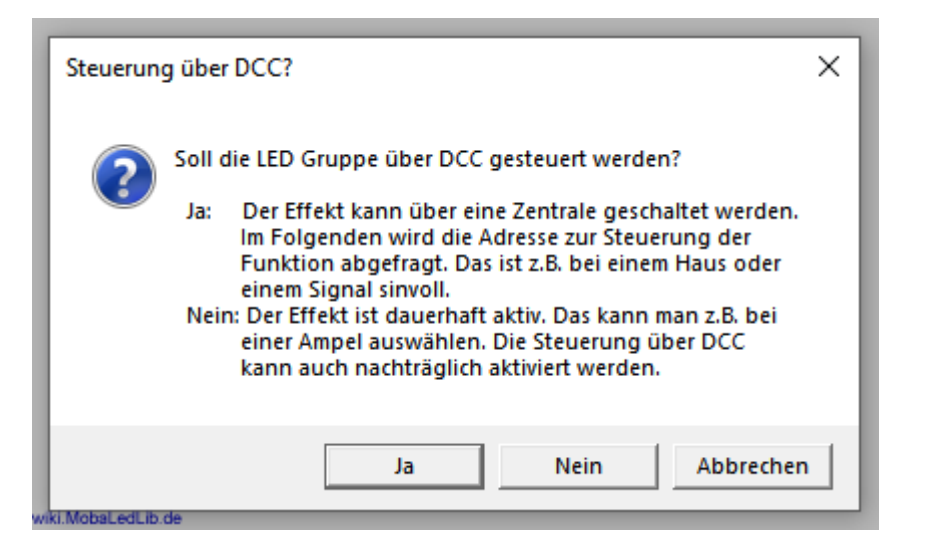

#### **Vergabe eines schlagkräftigen Namens**

In diesem Dialogfenster, sollte dem Effekt ein aussagekräftiger Name vergeben werden. Dies ermöglicht es später diesen leichter wiederzufinden. Wenn alles nur "Beleuchtung Haus" heißt, kennt sich später niemand mehr aus.

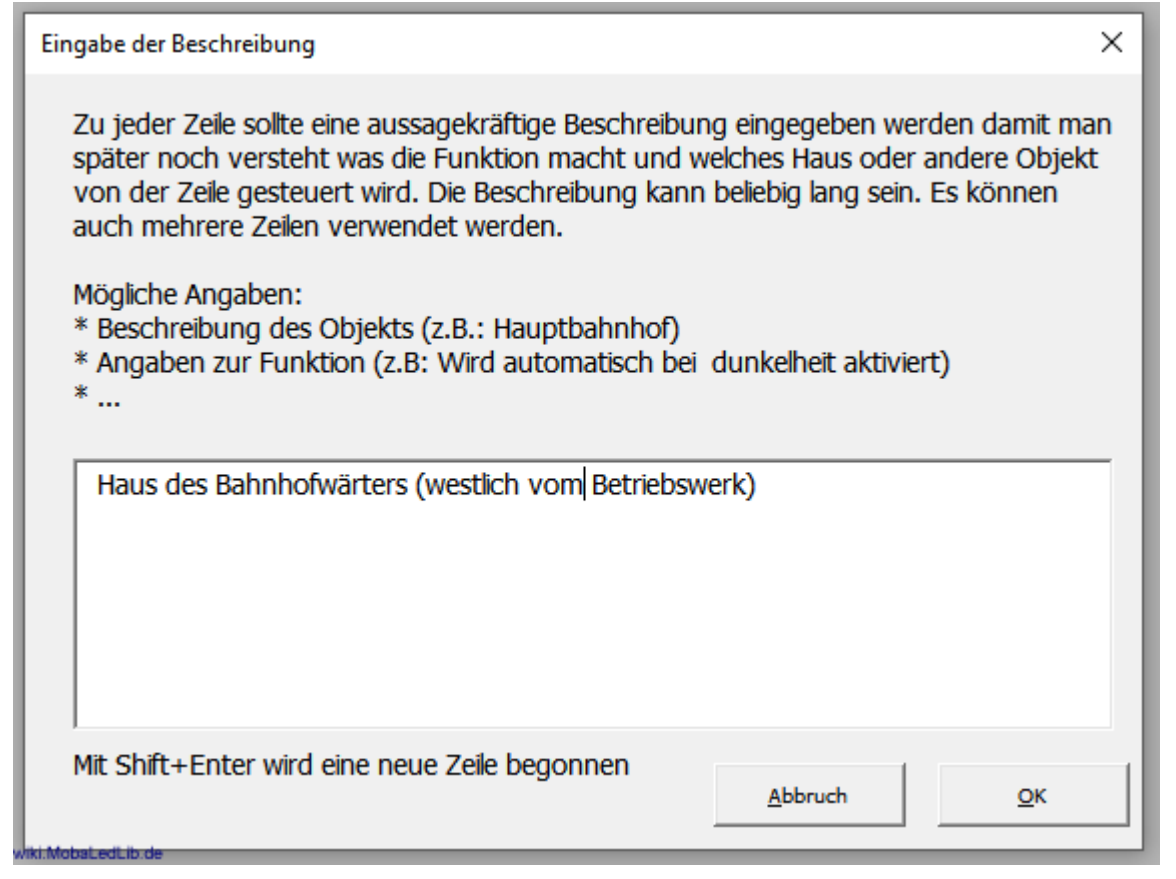

Beispiele für gute Bezeichnungen

- Kirche am kleinen Marktplatz
- Bahnhofs "Meckershausen"
- Gasthof "zum schnellen Koch"
- Wohnhaus auf dem Berg
- Straßenlaternen Hauptstraße Meckershausen Südseite
- Beleuchtung Bahnsteig Hauptbahnhof

Beispiele für schlechte Namen

- Haus 1, Haus 2, Haus 3
- Straßenlaternen 1, Laternen 2

#### **Vergabe der Verteiler- und Steckplatznummer**

Das nächste Fenster wünscht die Vergabe eine Verteiler- und Steckplatznummer. Dies ermöglicht die Übersicht zu behalten, wenn später z.B. das Haus nicht mehr links auf der Anlage steht sondern rechts oder ein zusätzlicher Verteiler für das neue Dorf hinzugefügt wird.

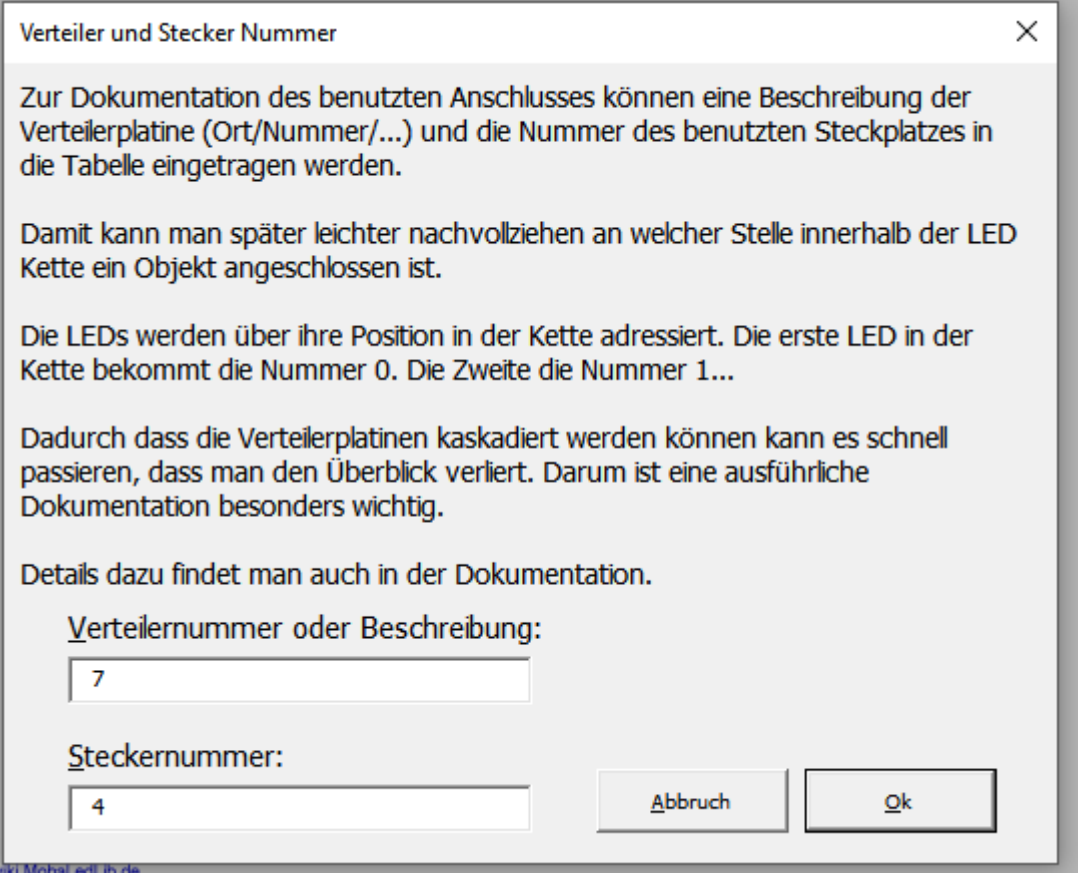

#### **Auswahl des Effekts**

Die nachfolgenden Effekte sind in der Standardeinstellung verfügbar. Die gesamte Liste der Effekte befindet sich am Ende der Seite als Kurzversion oder [hier](https://wiki.mobaledlib.de/anleitungen/effekte_mll) mit ausführlichen Erklärungen.

Beim Anlegen des ersten Makros wird man gefragt, ob man die neue Baumstruktur verwenden möchte. Diese Frage sollte unbedingt mit "Ja" beantwortet werden, da das neue Menü sehr viel übersichtlicher gestaltet ist. Diese Einstellung kann selbstverständlich zu jederZeit über die Config-Seite geändert werden.

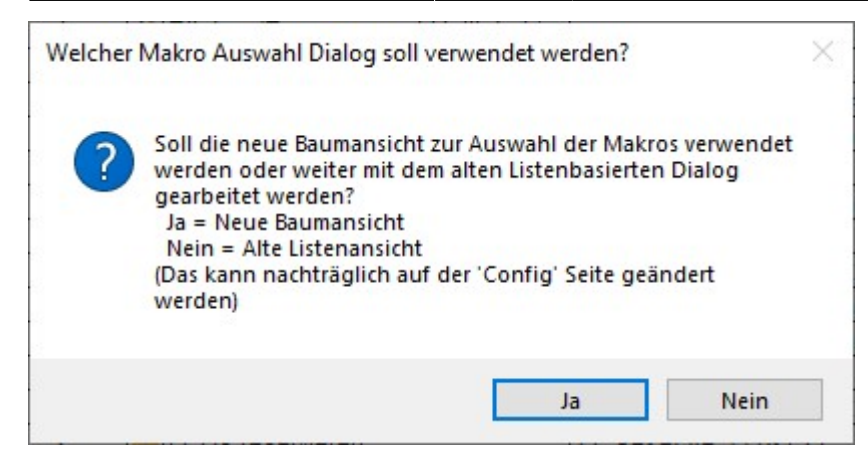

#### **Neue Listenansicht:** Mit der neuen Baumstruktur präsentiert sich das neue Makro-Auswahlmenü so:

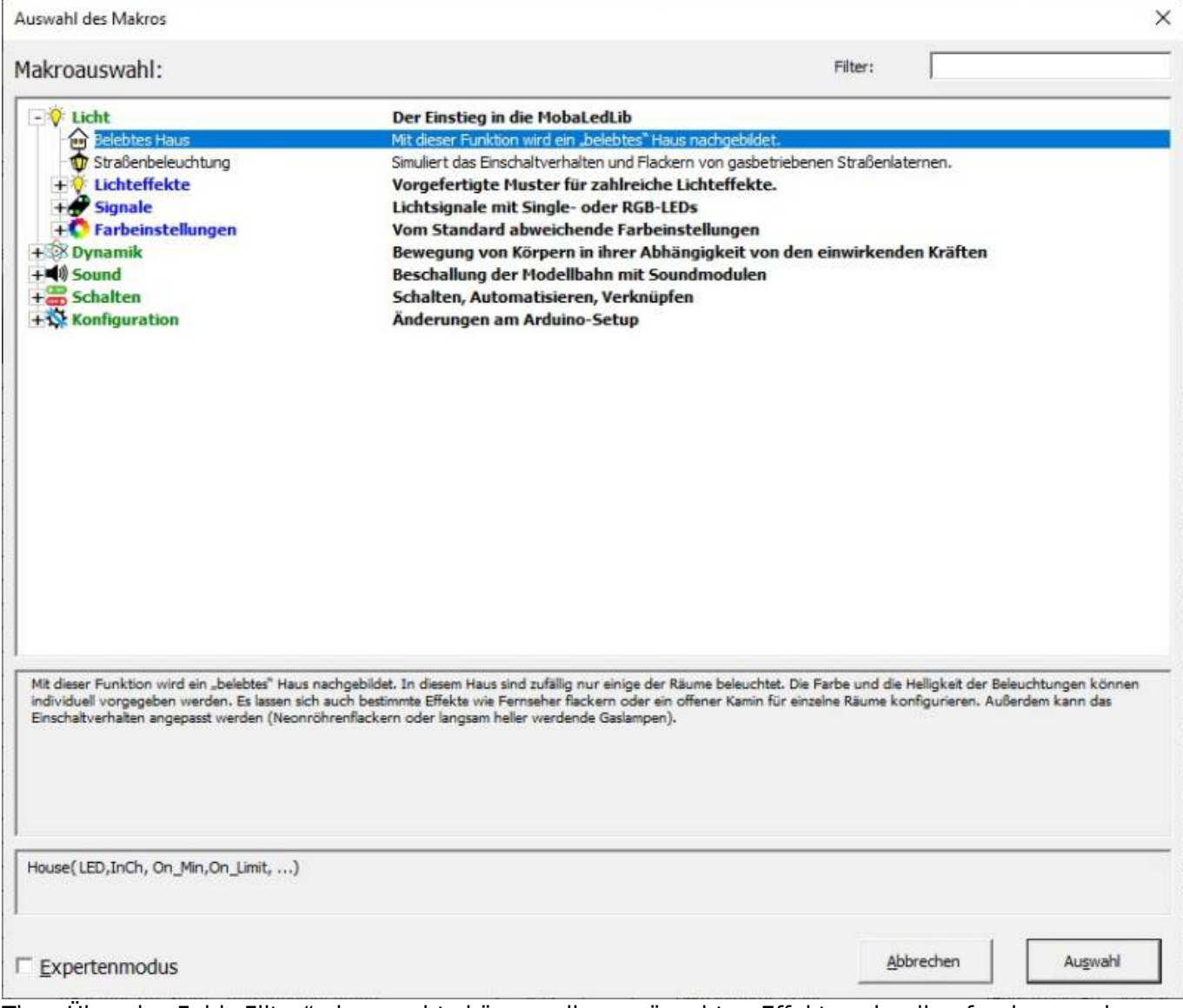

Tipp: Über das Feld "Filter" oben rechts können die gewünschten Effekte schnell gefunden werden.

**Zum Vergleich die alte Listenansicht:** Das ist die alte Makro-Auswahl in Standard-Ansicht:

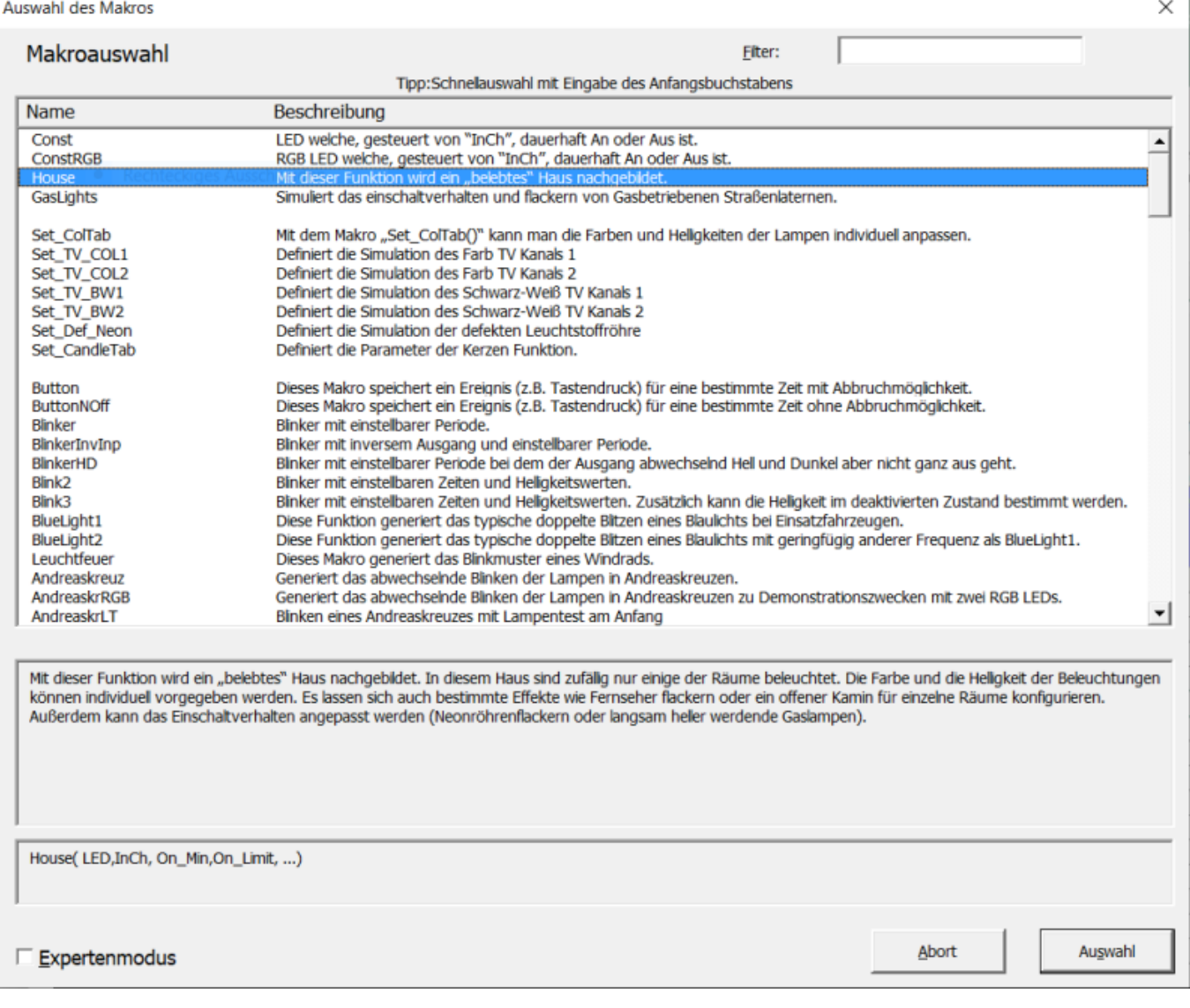

#### <span id="page-13-0"></span>**Konfiguration des Effekts**

#### **Auswahl eines Beispiels (belebtes Haus)**

Für unseren ersten Test wählen wir mit dem Select-Knopf das "House" aus und erhalten die folgende Seite zur weiteren Auswahl der Funktionen:

House: Simulation eines "belebten" Hauses in dem zufällig und abwechselnd nur einige der Räume beleuchtet sind

 $\times$ Das ist vermutlich die am häufigsten genutzte Funktion auf einer Modelleisenbahn. Mit Ihr wird ein "belebtes" Haus nachgebildet. In diesem Haus sind zufällig nur einige der Räume beleuchtet. Die Farbe und die Heligkeit der Beleuchtungen können individuell vorgegeben werden. Es lassen sich auch bestimmte Effekte wie Fernseher flackern oder ein offener Kamin für einzelne Räume konfigurieren. Außerdem kann das Einschaltverhalten angepasst werden (Neonröhrenflackern oder langsam heller werdende Gaslampen). = Unveränderbare Farben<br>Alle anderen Farben können mit dem Set\_ColTab Befehl<br>und dem Farbtest Programm angepasst werden.<br>Die Candle Farben werden über Set\_CandleTab angepasst. Mögliche Beleuchtungstypen: **ROOM DARK ROOM\_BRIGHT ROOM\_WARM\_W ROOM RED ROOM D RED ROOM COLO ROOM COL1 ROOM COL2 ROOM COL3 ROOM COL4** ROOM COL345 **ROOM COL5** ROOM\_CHIMNEY **ROOM CHIMNEYD ROOM CHIMNEYB** FIRE **ETRED FTRER ROOM\_TVO\_CHIMNEY** ROOM\_TV1\_CHIMNEYI **ROOM\_TVO ROOM\_TVO\_CHIMNEY ROOM\_TVO\_CHIMNEY ROOM\_TV1 ROOM\_TV1\_CHIMNEY ROOM\_TV1\_CHIMNEYI** NEON\_LIGHT NEON\_LIGHT1 NEON\_LIGHT2 NEON\_LIGHT3 **NEON\_LIGHTD** NEON\_LIGHT1D NEON\_LIGHT2D **NEON\_LIGHT3D** NEON LIGHTM NFON LIGHT1M NFON LIGHT2M NEON LIGHT3M NEON LIGHTL NFON LIGHT11 NFON LIGHT2L NFON LIGHT3L NEON DEF D **NEON DEF1D NEON DEF2D NEON DEF3D** CANDLE **CANDLE1 CANDLE2 CANDLE3 SINGLE LED1 SINGLE LED2 SINGLE LED3 SINGLE LED1D SINGLE LED2D** STNGLE LED3D GAS LIGHT **GAS LIGHTS** GAS LIGHT2 GAS LIGHT3 **GAS LIGHTD** GAS LIGHTID GAS LIGHT2D GAS LIGHT3D SKID ROOM Ausgewählte Beleuchtungen: Anzahl: 5 Mit einem Klick in das Feld unten kann die Position zum Einfügen / Löschen der Beleuchtungen gewählt werden. ROOM\_WARM\_W, ROOM\_TV0, NEON\_LIGHT, SKIP\_ROOM, ROOM\_CHIMNEY RGB LED Kanäle: 5 Lösche Raum Minimale Anzahl der zufällig aktiven Beleuchtungen Minimale Zeit bis zur nächsten Anderung | sek|  $\nabla$  Individuelle Zeiten  $\overline{11}$ Maximale Anzahl der zufällig aktiven Beleuchtungen Maximale Zeit bis zur nächsten Änderung [sek]  $\overline{3}$  $10<sup>-10</sup>$ Eingang invertieren  $\alpha$ LED Kanal Abbrechen

Über das Tastenfeld "mögliche Beleuchtungstypen" (blauer Rahmen) können unterschiedliche Beleuchtungen für die Räume eines Hauses ausgewählt werden. Wenn in einem Gebäude fünf Räume beleuchtet sind, müssen fünf Beleuchtungen ausgewählt werde. Die ausgewählten Effekte werden in dem grünen Bereich angezeigt. Über die Taste "Lösche Raum" lassen sich Räume löschen um eine andere Beleuchtung auszuwählen.

In dem violetten Rahmen lässt sich einstellen wie viele Beleuchtungen mindestens und wie viele maximal gleichzeitig leuchten sollen.

Durch Anklicken der Option "Individuelle Zeiten" (orangener Rahmen) lassen sich die Zeiten für den Beleuchtungswechsel den eigenen Bedürfnissen entsprechend anpassen. Für Testzwecke bietet es sich an, die "Maximale Zeit bis zur nächsten Änderung" auf 5-10 [Sec] zu setzen.

Das Kästchen "Eingang invertieren" dreht die Logik des verbunden Schalters / Steuerkanals um. Dies wird z.B. in der Disco verwendet um tagsüber eine normale Gaststätte zu haben und Nachts über die gleichen LEDs die Beleuchtung einer Disco zu simulieren.

Mit einem Klick auf "OK" werden die Einstellungen übernommen und in dem Programmbereich angezeigt.

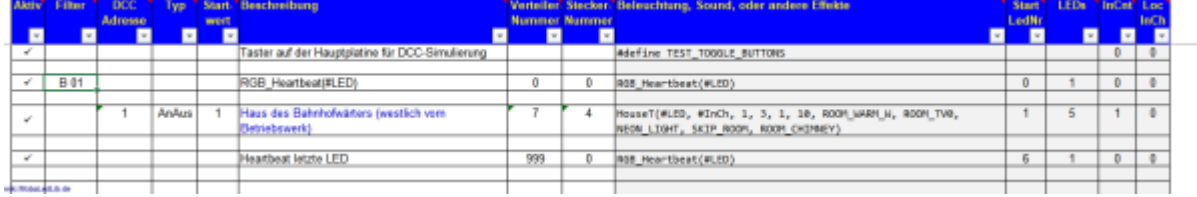

Wenn man möchte, können im Anschluss weitere Effekte angelegt werden.

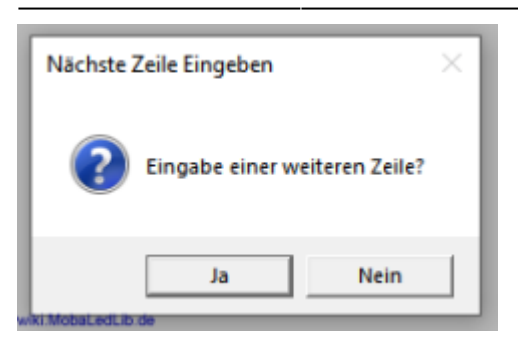

In dem Bild [oben](#page-13-0) ist erkennbar, das vier Zeilen Aktiv geschaltet sind. In der obersten Zeile ist die Verwendung der Testbuttons von der Hauptplatine eingetragen. In der dritten Zeile steht das gerade erstellte Haus mit den getroffenen Einstellungen. Das ist an dem Haken in der Spalte "Aktiv" zu erkennen. Zeilen können mit einem einfachen Mausklick in die Spalte aktiviert und deaktiviert werden. Nicht-aktive Zeilen werden nicht zum Arduino übertragen. Der grau hinterlegte Bereich ist automatisch befüllt worden und kann bzw. sollte nicht geändert werden. Über die roten Dreiecke in den Feldern können zur weiteren Erklärung Tooltips aufgerufen werden.

Die zweite Zeile mit dem "Heartbeat 1.LED" sollte in jedem Projekt verwendet werden. Damit wird die erste LED in der Kette genutzt, um zu signalisieren, dass die Übertragung des Programms an den Arduino erfolgreich war und das System "lebt". Falls die folgenden LEDs dann trotzdem nicht so arbeiten wie erwartet, hat man irgendwo in der Auswahl für die LEDs einen Fehler gemacht oder in der Verdrahtung der LEDs liegt ein Fehler vor.

Zusätzlich kann auch auf der Hauptplatine die letzte LED installiert und für die vierte Zeile verwenden werden. Wenn auch diese im Regenbogenfarben blinkt, kann man davon ausgehen, das die Verkabelung stimmt und alles funktioniert.

#### **Besonderheit beim ersten Hochladen**

Beim ersten Hochladen eines Programmes mit DCC-Steuerung wird gefragt, ob das Programm für den DCC-Arduino schon auf diesem installiert wurde. Sollte es schon erledigt sein, kann man das Dialogfenster mit einem Klick auf "Ja" einfach schließen und der Upload zum LED-Arduino wird nun gestartet. Wenn man es noch noch nicht gemacht hat, kann man die Schaltfläche "Installieren" auswählen, dann erfolgt die Installation des notwendigen Programmes. Dies ist nur einmalig notwendig oder wenn durch Hardi eine neue Version der Software veröffentlicht wird.

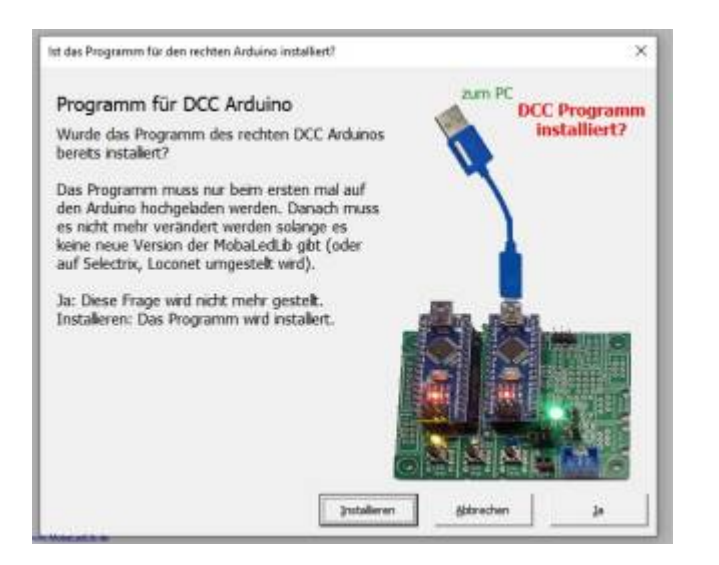

#### Im nächsten Schritt wird unsere Auswahl zum ARDUINO geschickt.

Beim ersten Sendeversuch erfolgt die Aufforderung, den benutzten COM-Port festzulegen. Einfach den Anweisungen folgen und anschließend den "Z.Arduino schicken" Knopf drücken.

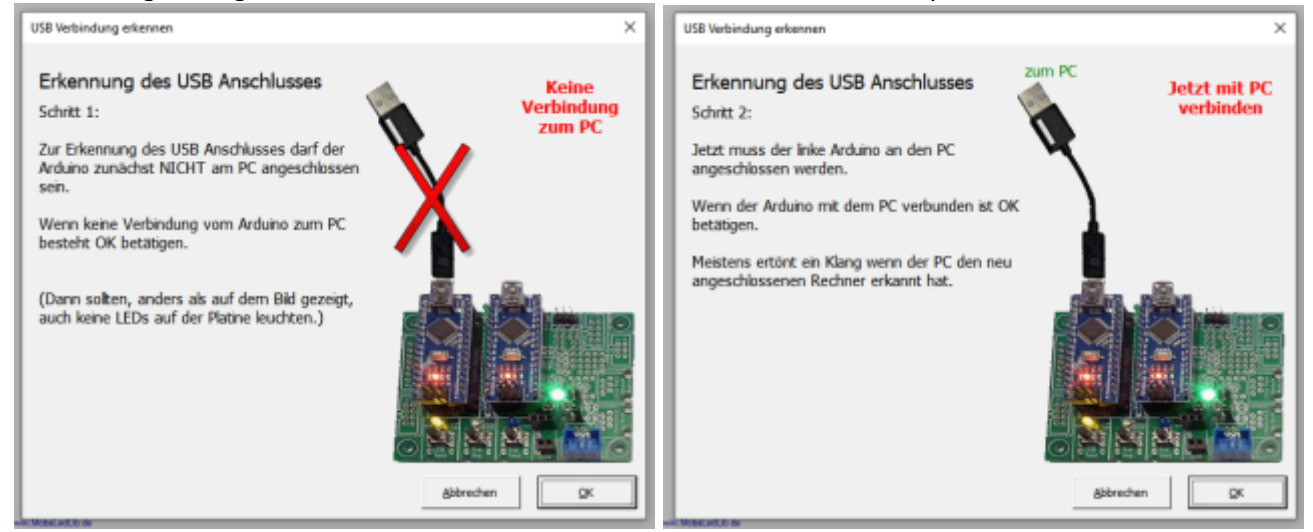

#### Wenn alles geklappt hat, sieht es so aus.

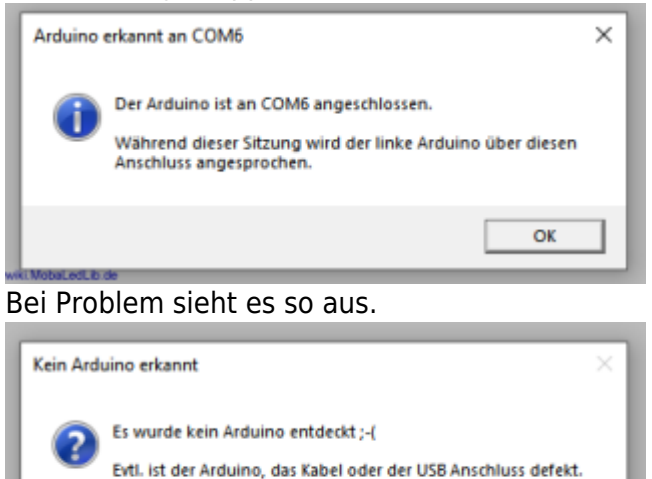

Wollen Sie es nochmal mit anderen Komponenten und

anderem USB Anschluss versuchen?

Nein la Der Vorgang zum Erkennen des COM-Ports kann auch über "Optionen" → "USB Port erkennen" angestoßen werden.

Für eine fehlerfreie Übertragung zum Arduino muss im Auswahlmenü unbedingt der tatsächlich genutzte Typ eingetragen werden. Für Arduino Nano Clones i.d.R. "Nano Normal (old Bootloader)" auswählen. Ist der Arduino Typ nicht aufgeführt, sollte der Punkt "Typ von Arduino IDE benutzen" ausgewählt werden und hier übernommen werden. Die Auswahl des Arduino-Types muss für den LED-Arduino und für den Steuer-Arduino (DCC, Selectrix, LocoNet,…) separat erfolgen.

Last update: 2022/02/21

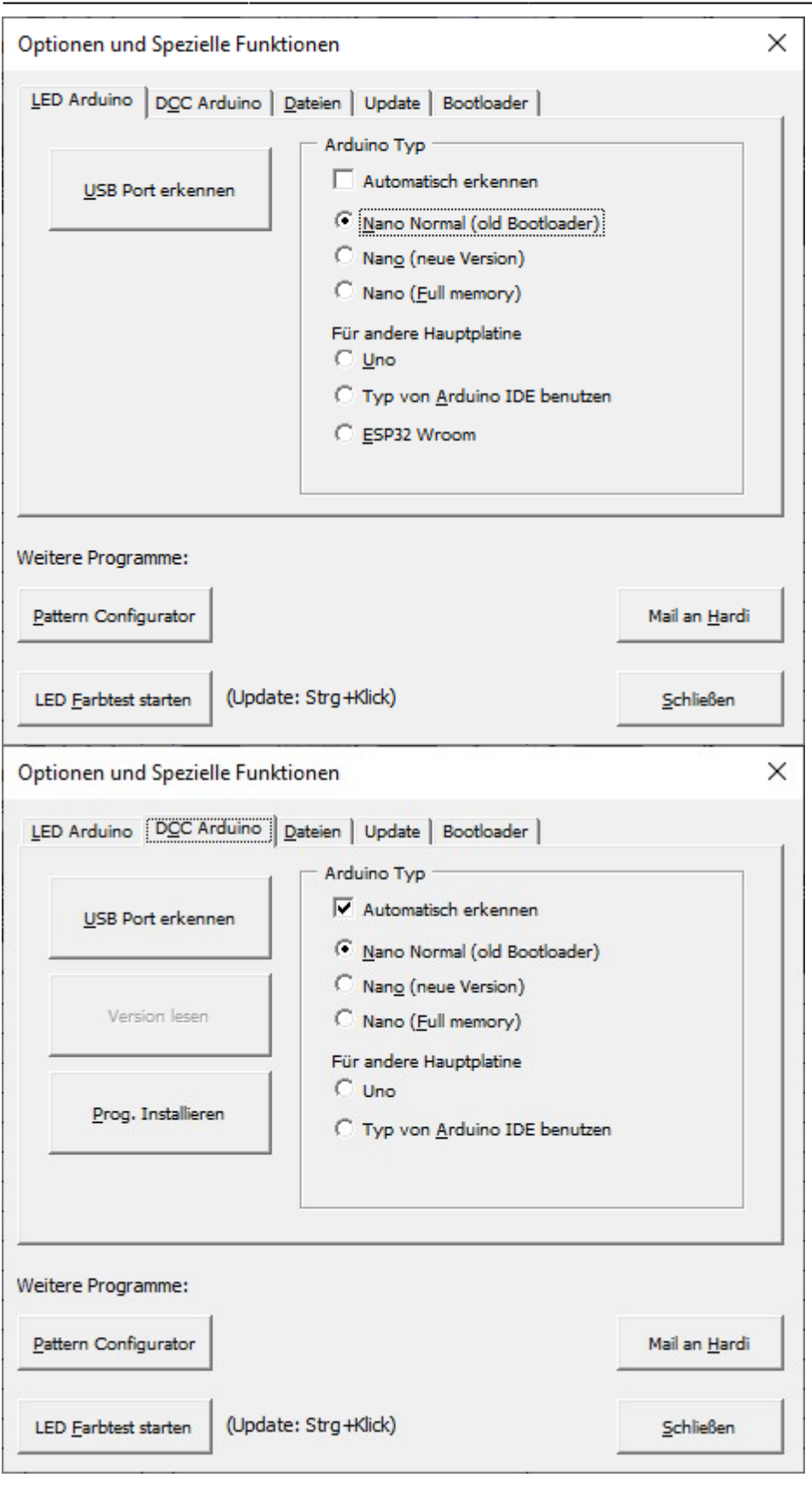

## **Config**

In dem Tabellenblatt "Config" können die Parameter direkt geändert werden.

 $\Gamma$ 

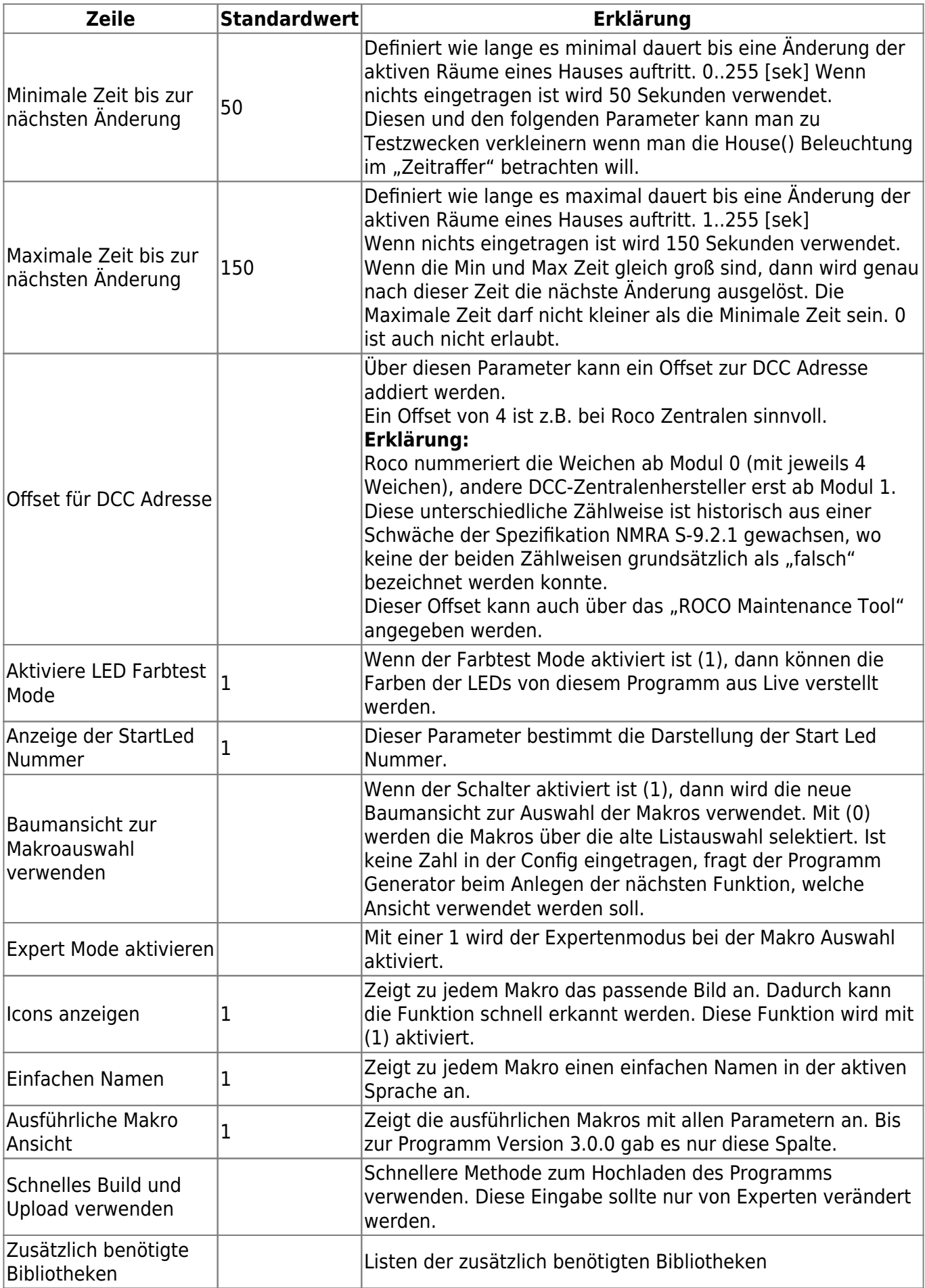

ı

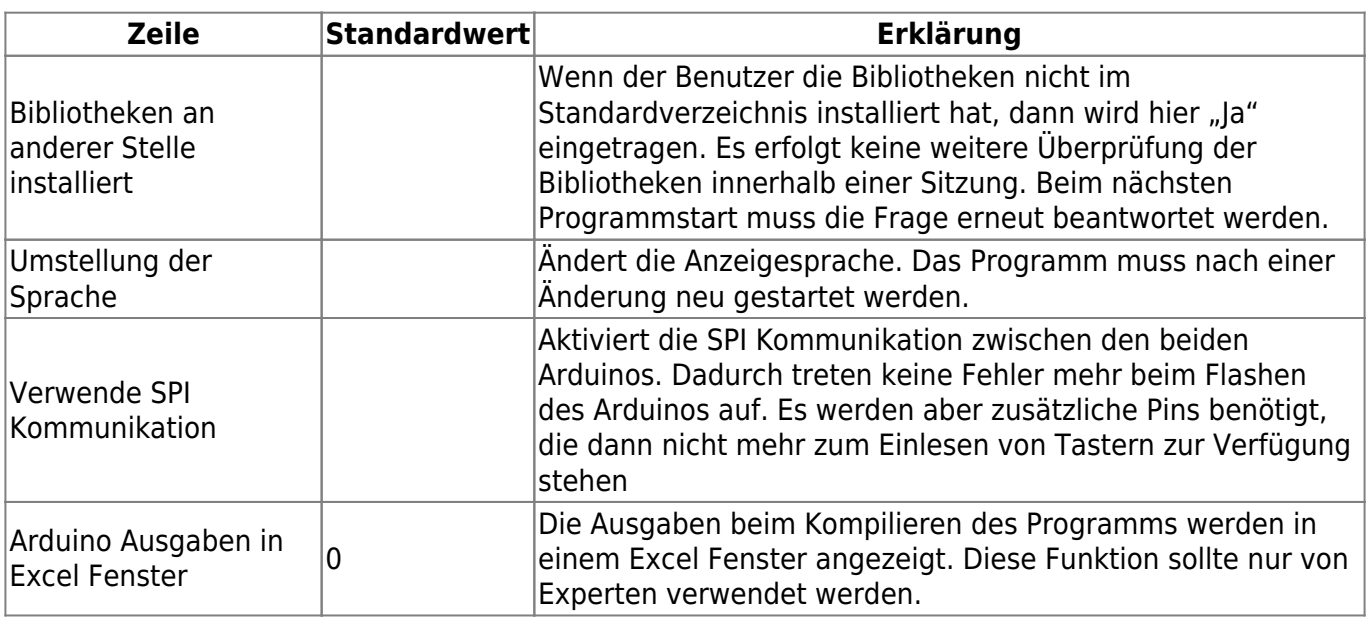

## **Effekte**

[Hier](https://wiki.mobaledlib.de/anleitungen/effekte_mll) findet man ausführlichere Beschreibungen der Effekte.

Zur Beschreibung der einzelnen Effekte gelangt man auch durch das Klicken auf den Namen des Effekts.

### **Lichteffekte**

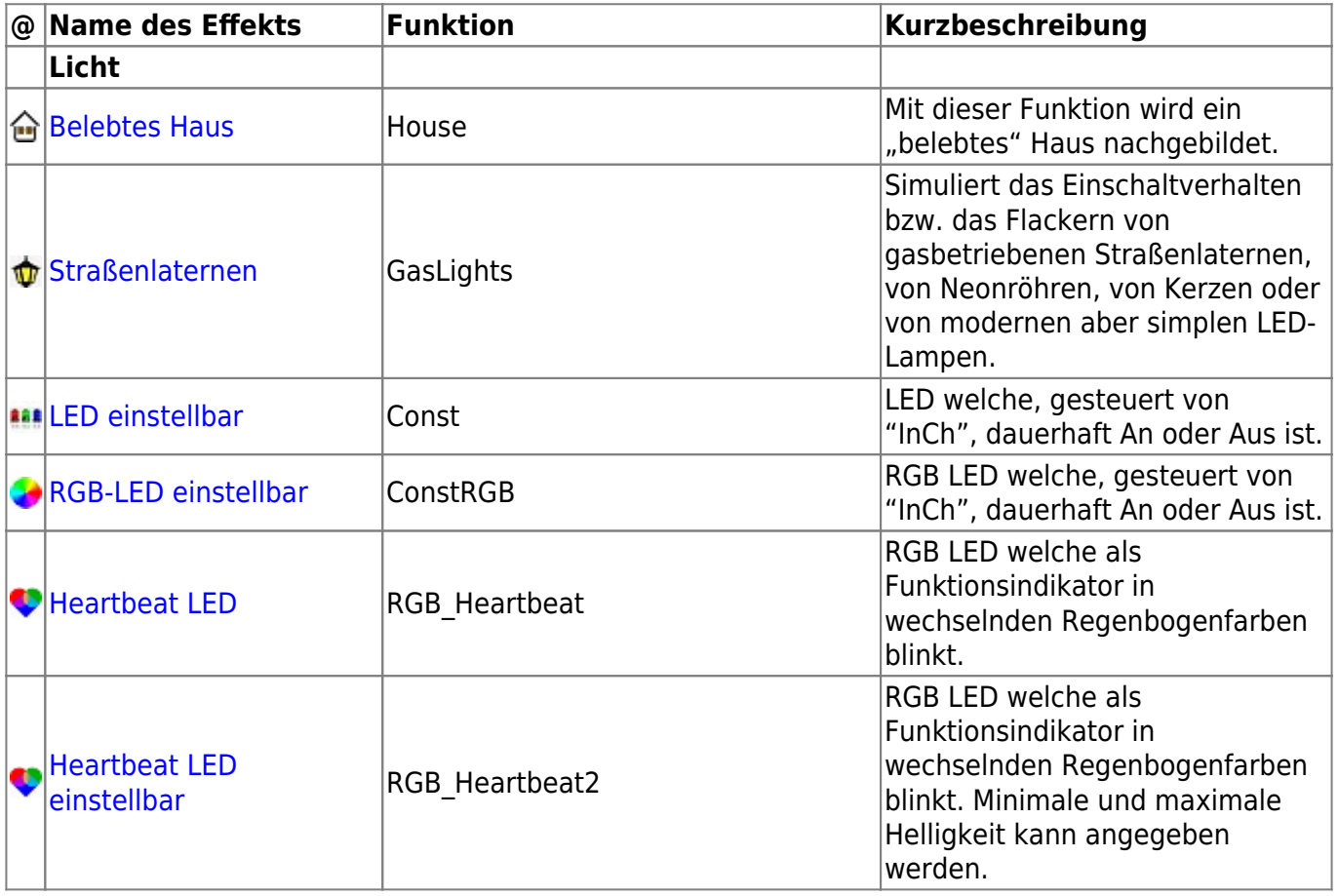

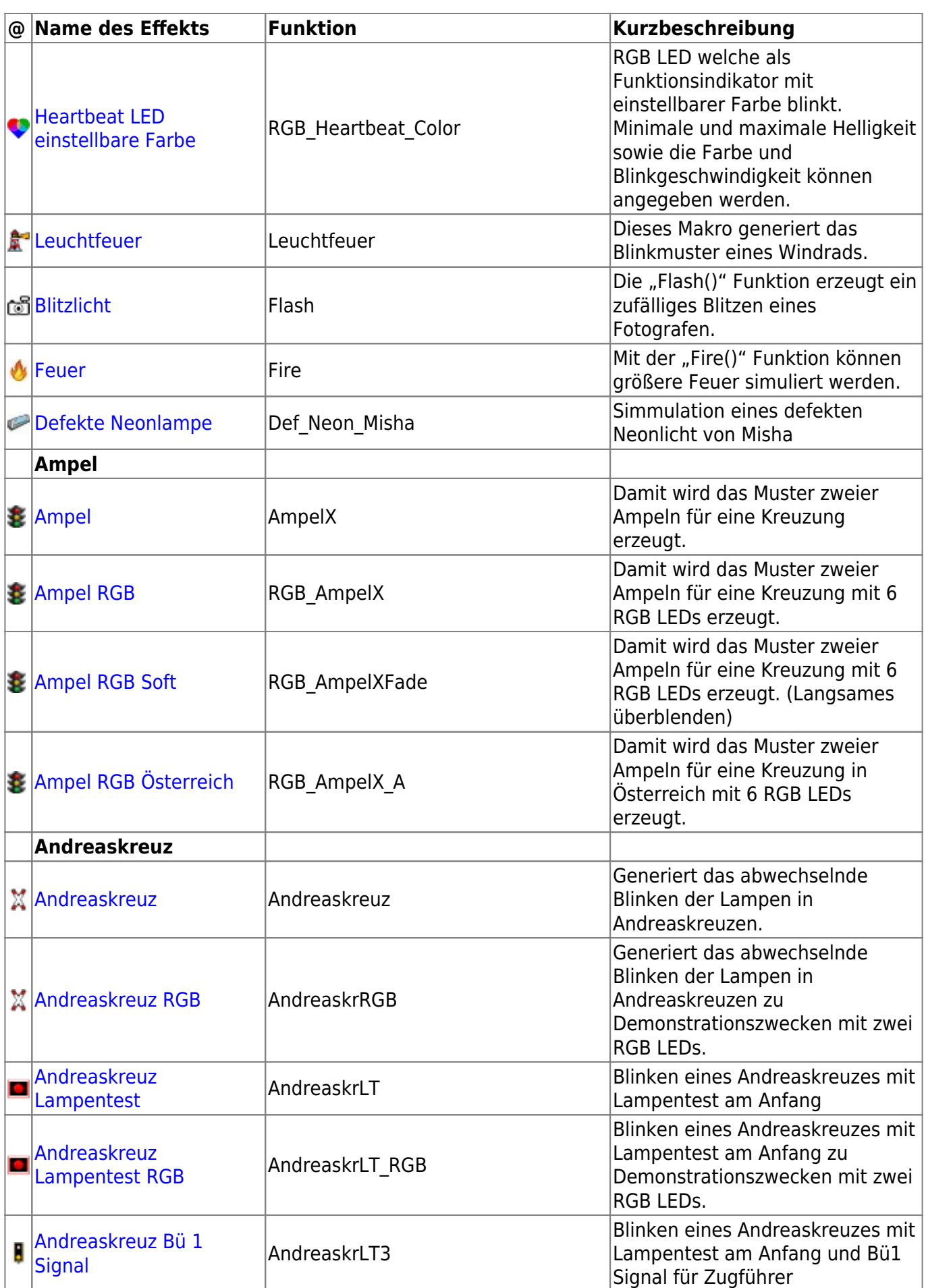

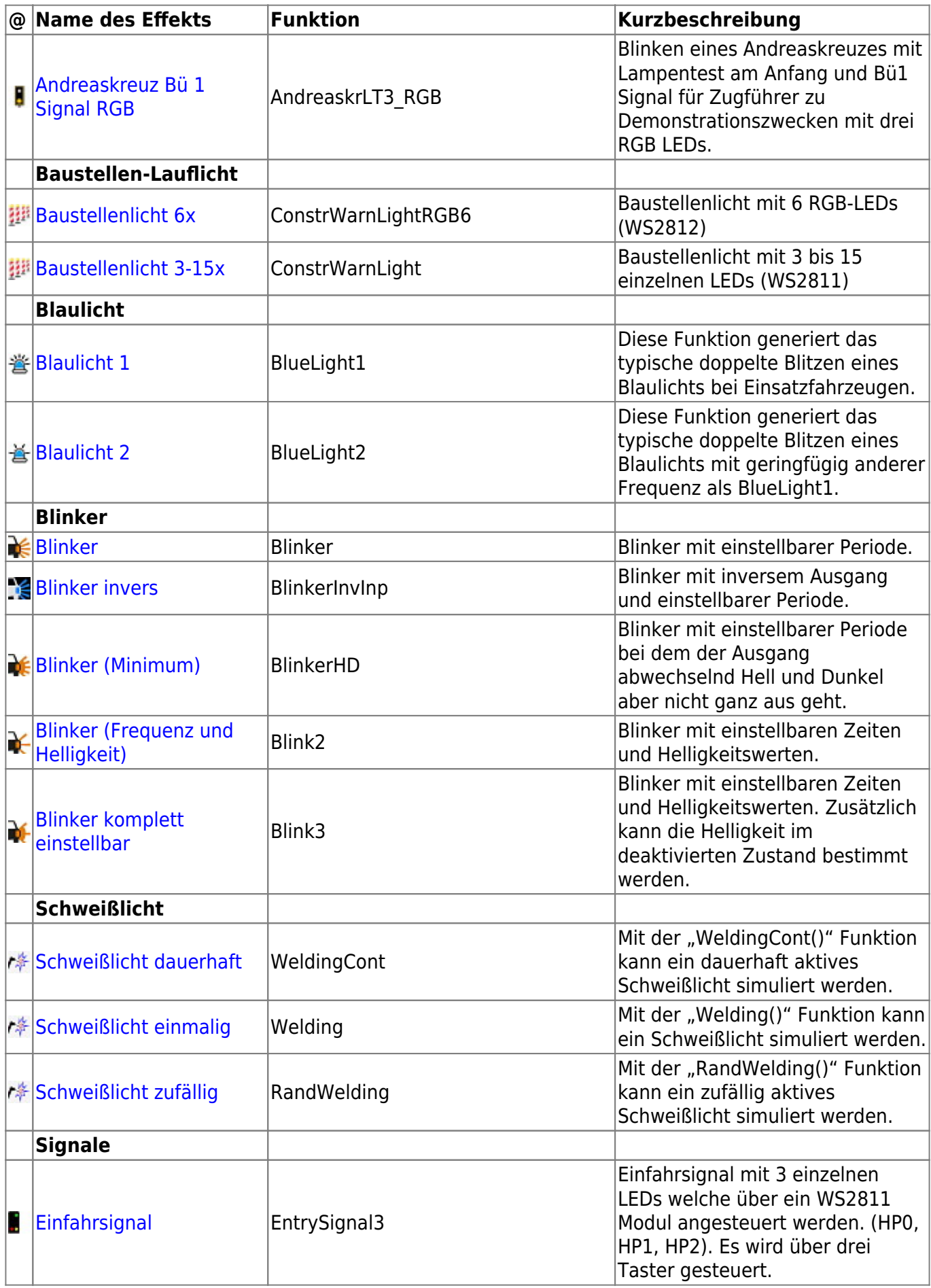

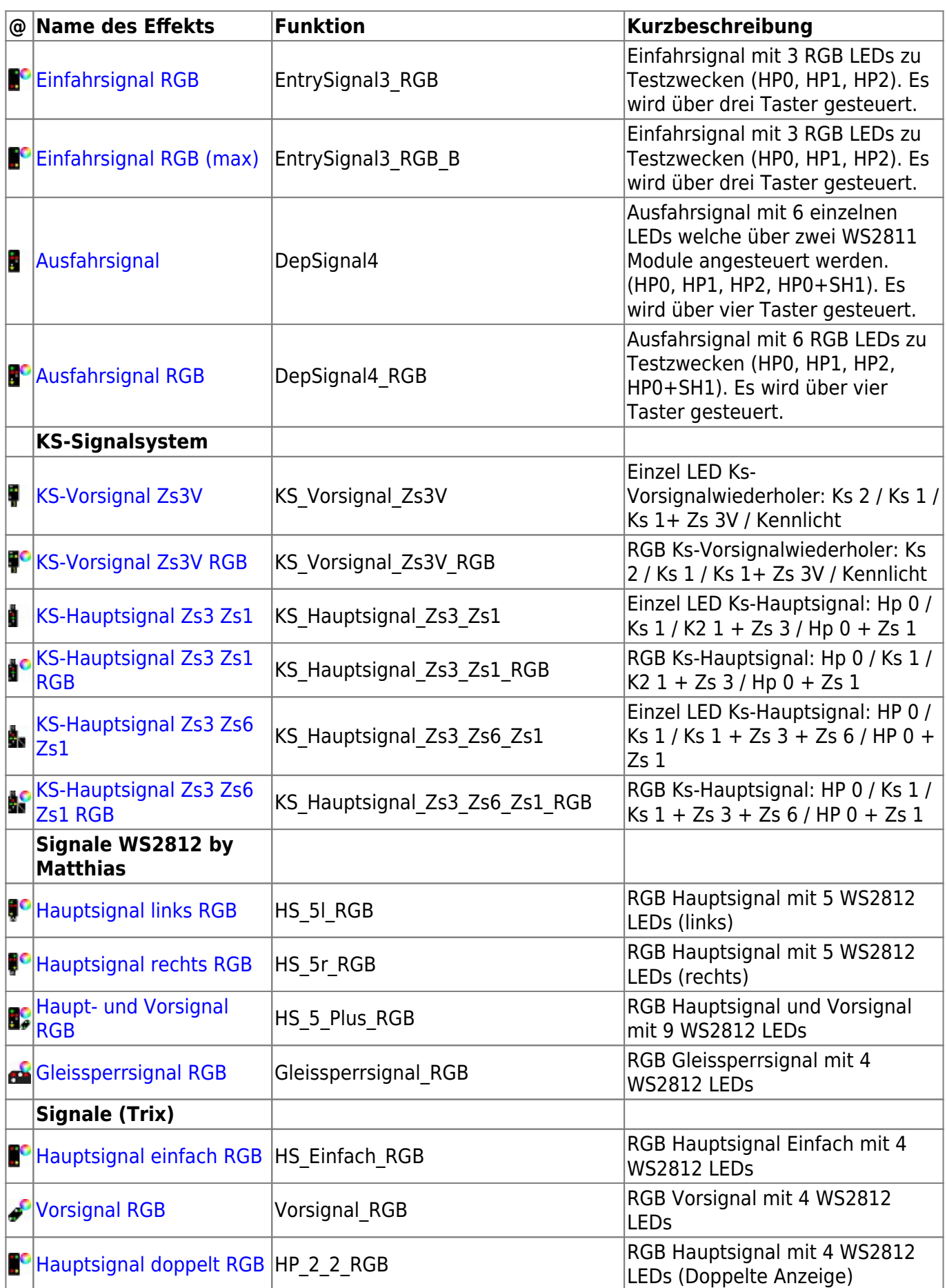

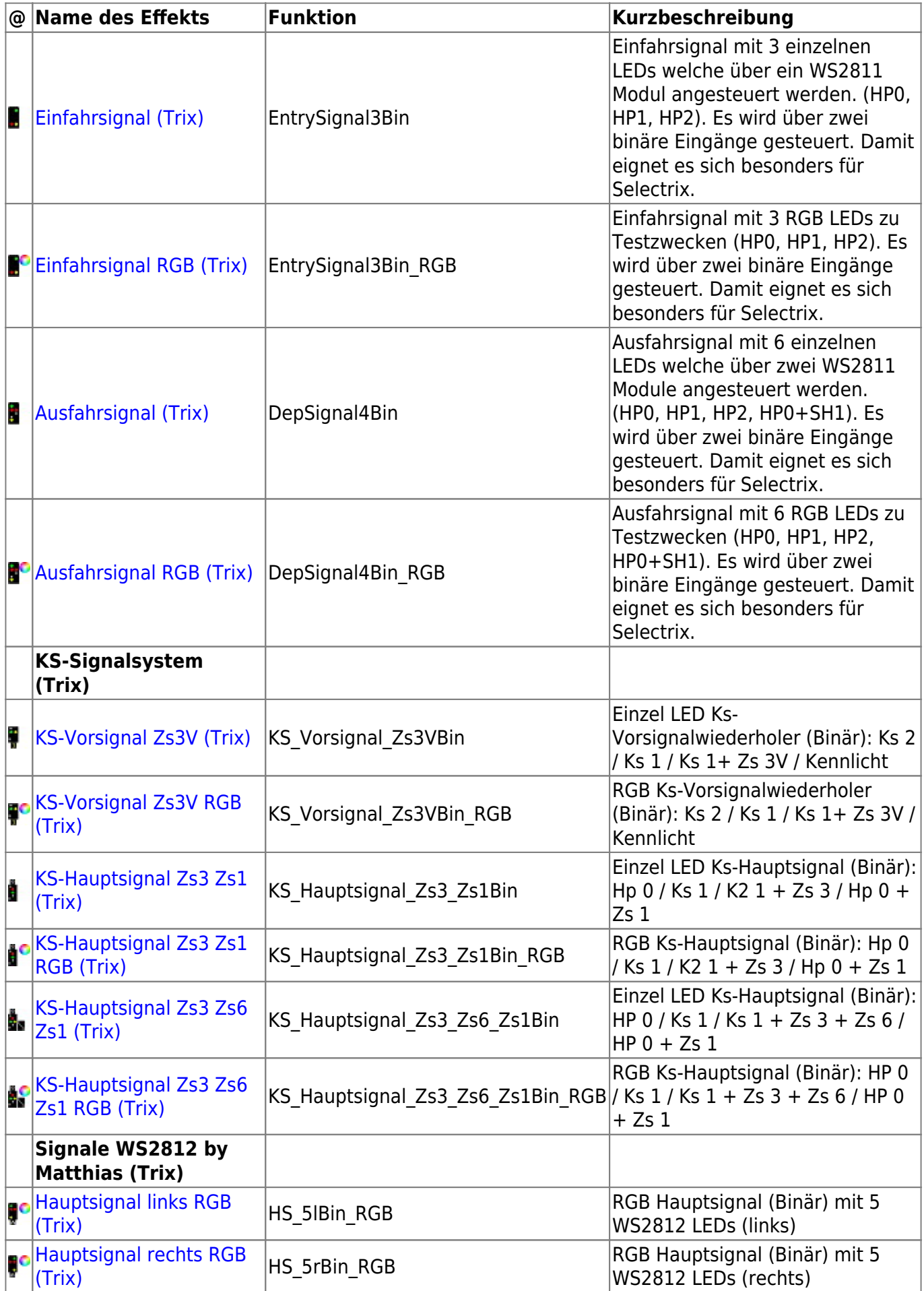

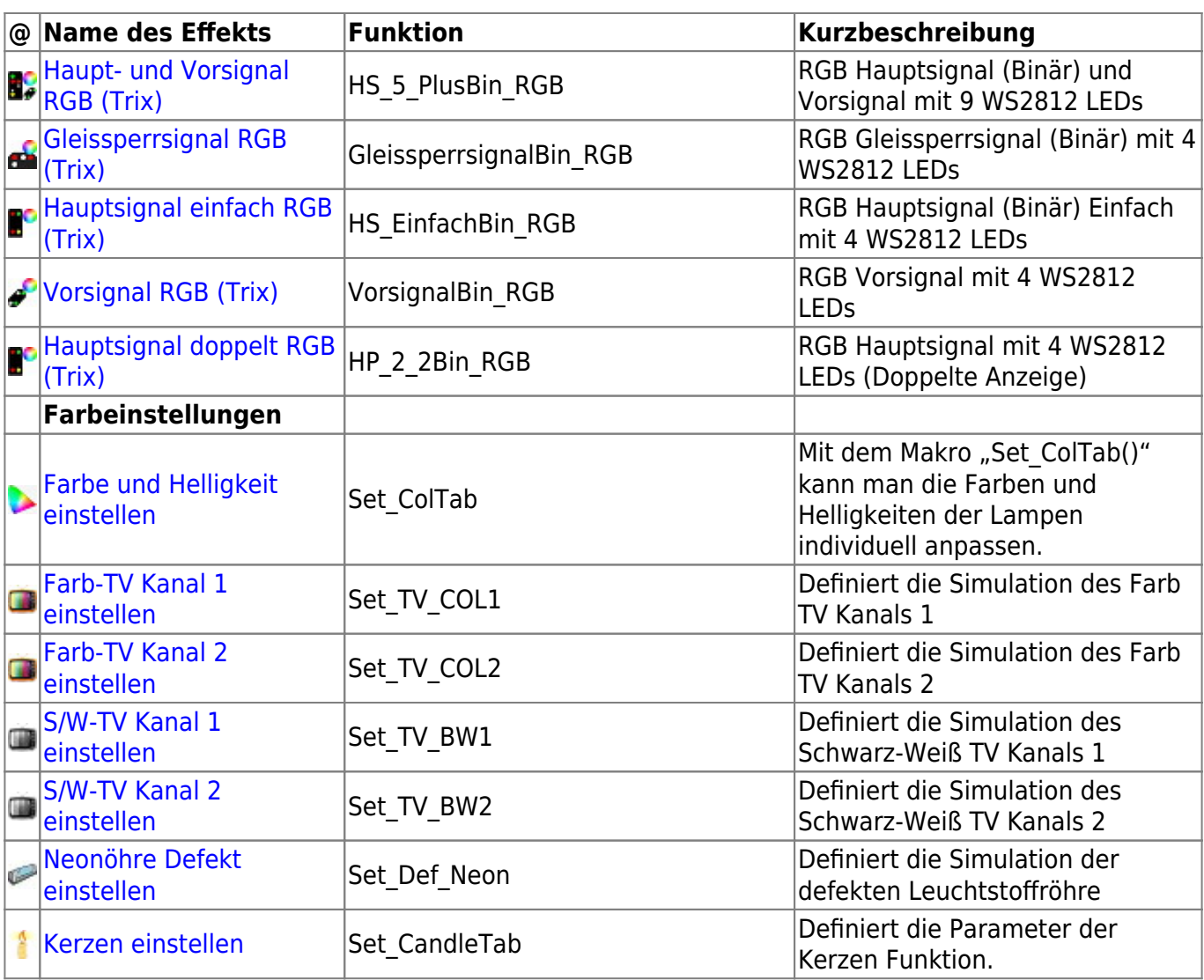

#### **Dynamik**

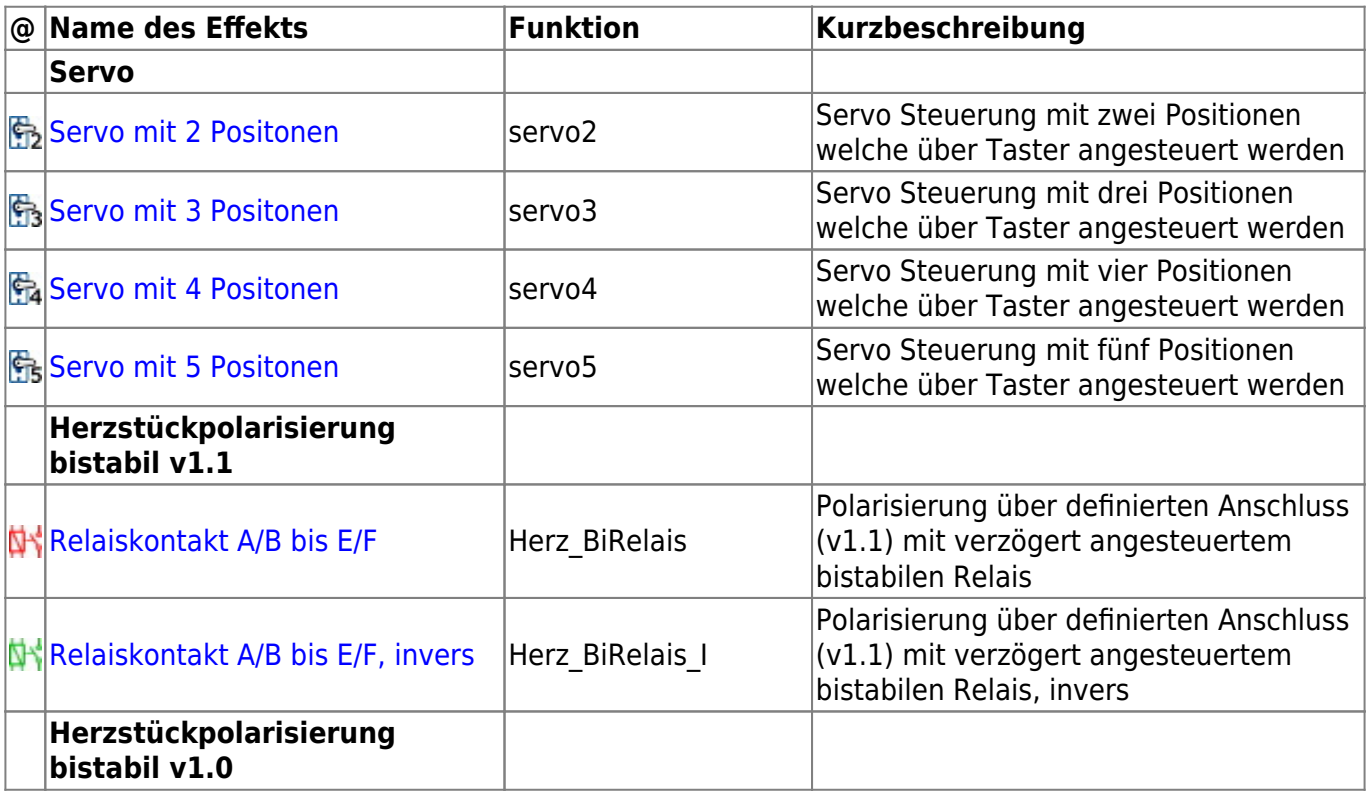

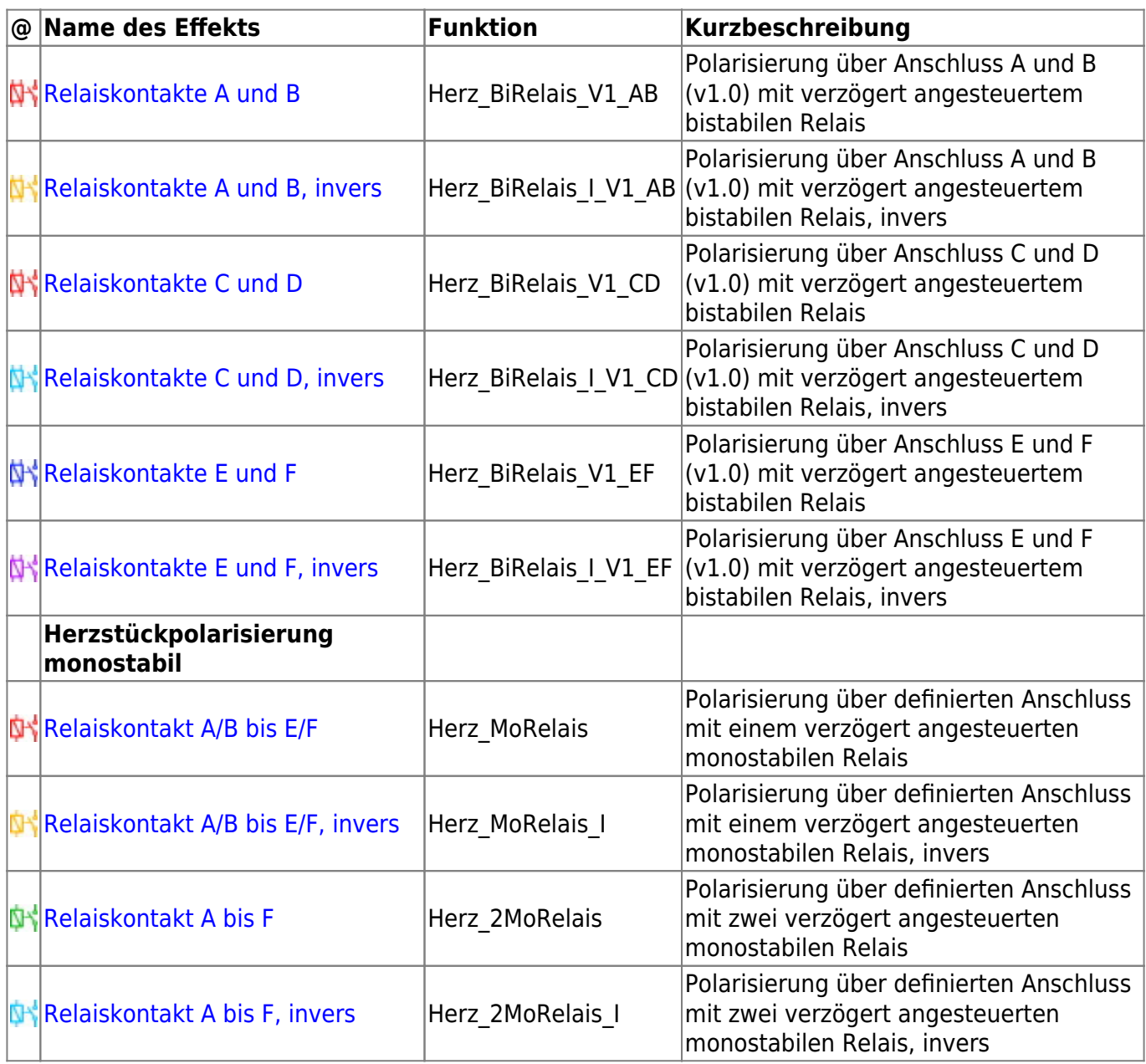

## **Sound Funktionen für das MP3-TF-16P Sound Modul**

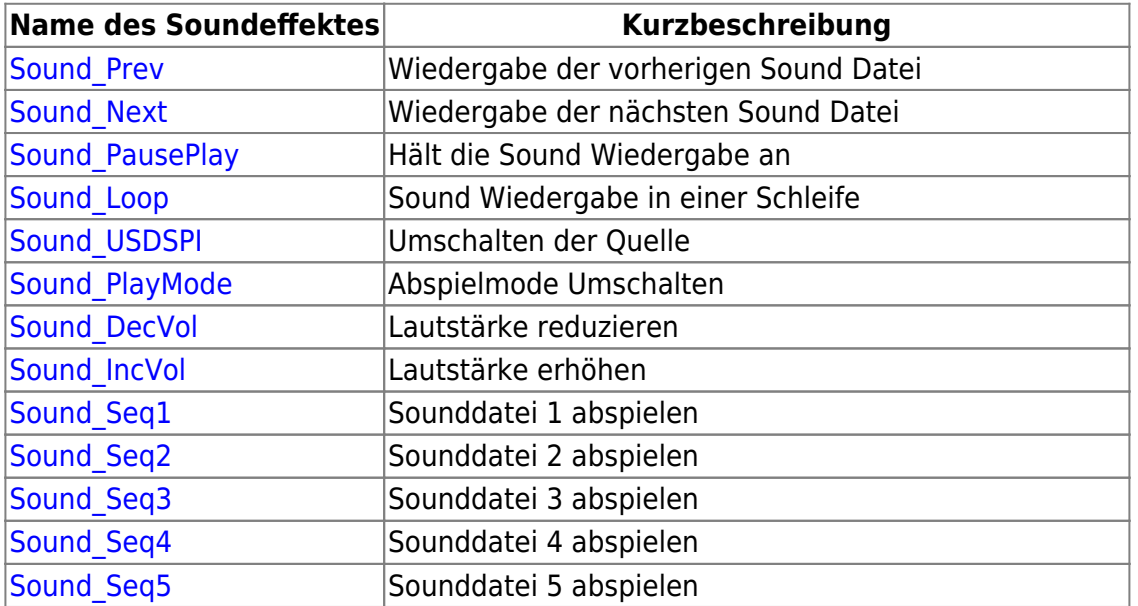

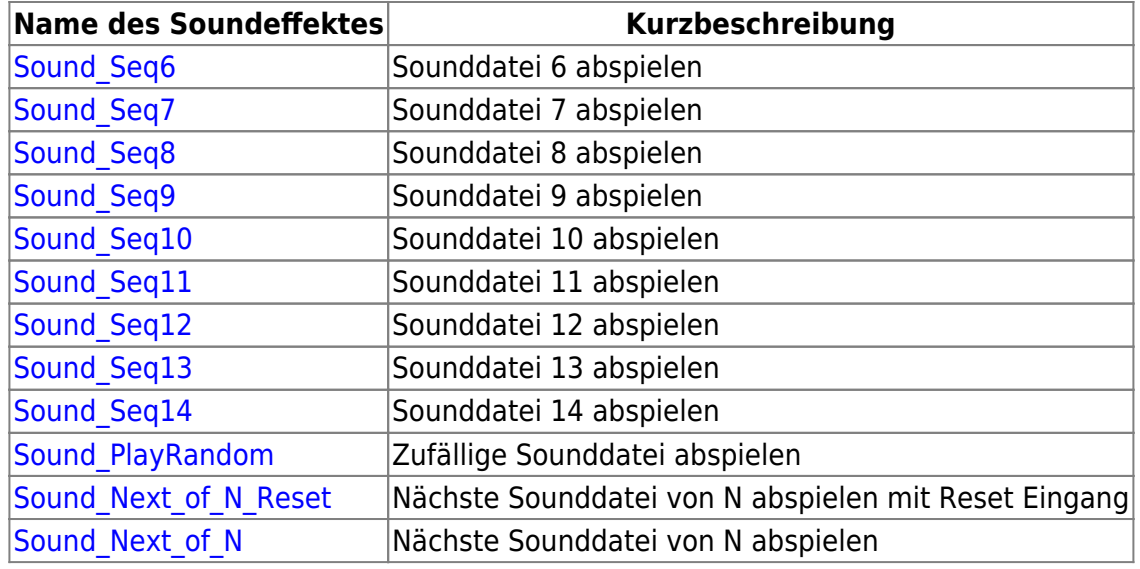

## **Sound Funktionen für das JQ6500 Sound Modul**

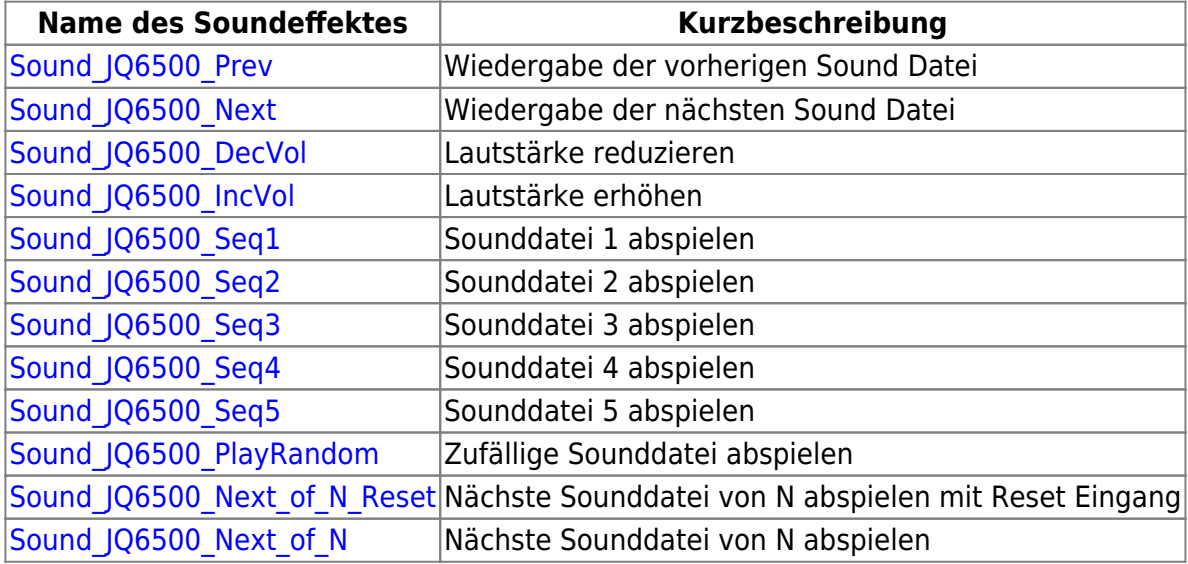

## **Sound Funktionen für das JQ6500 Sound Modul mit anderem WS2811**

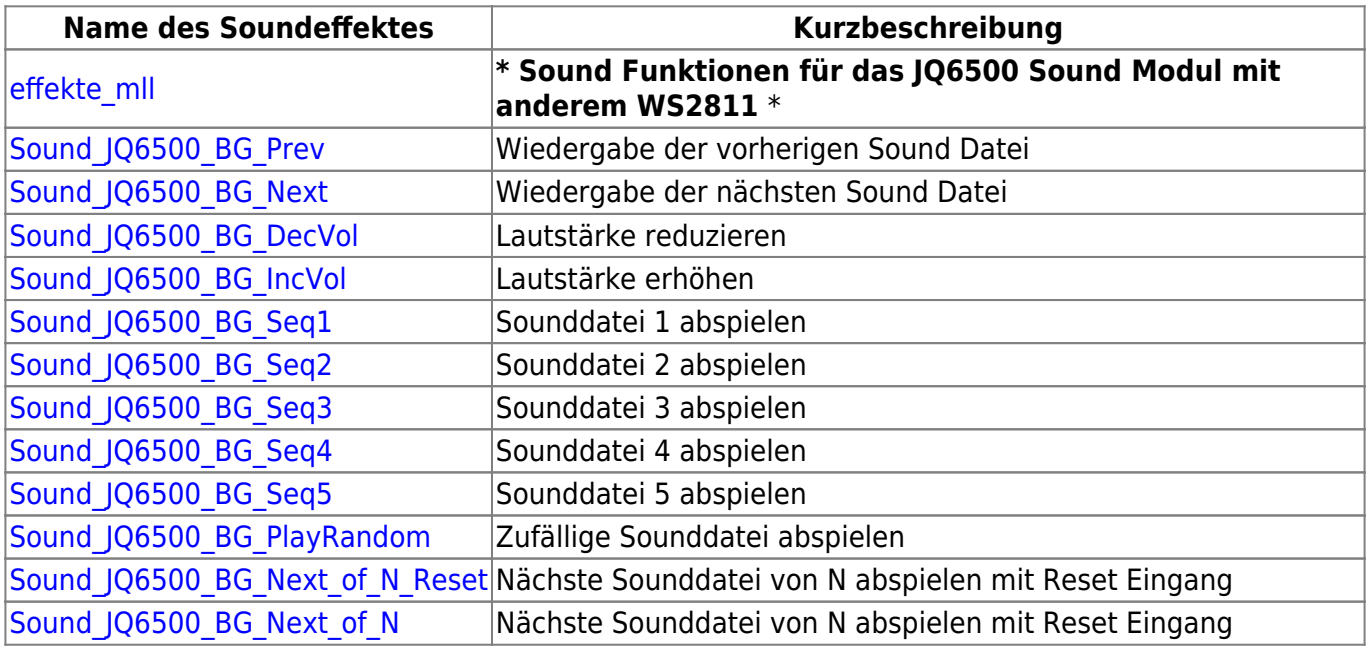

#### **Schalten**

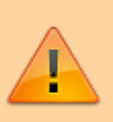

Die Verwendung des Expertenmodus wir nur erfahrenen Benutzern empfohlen!

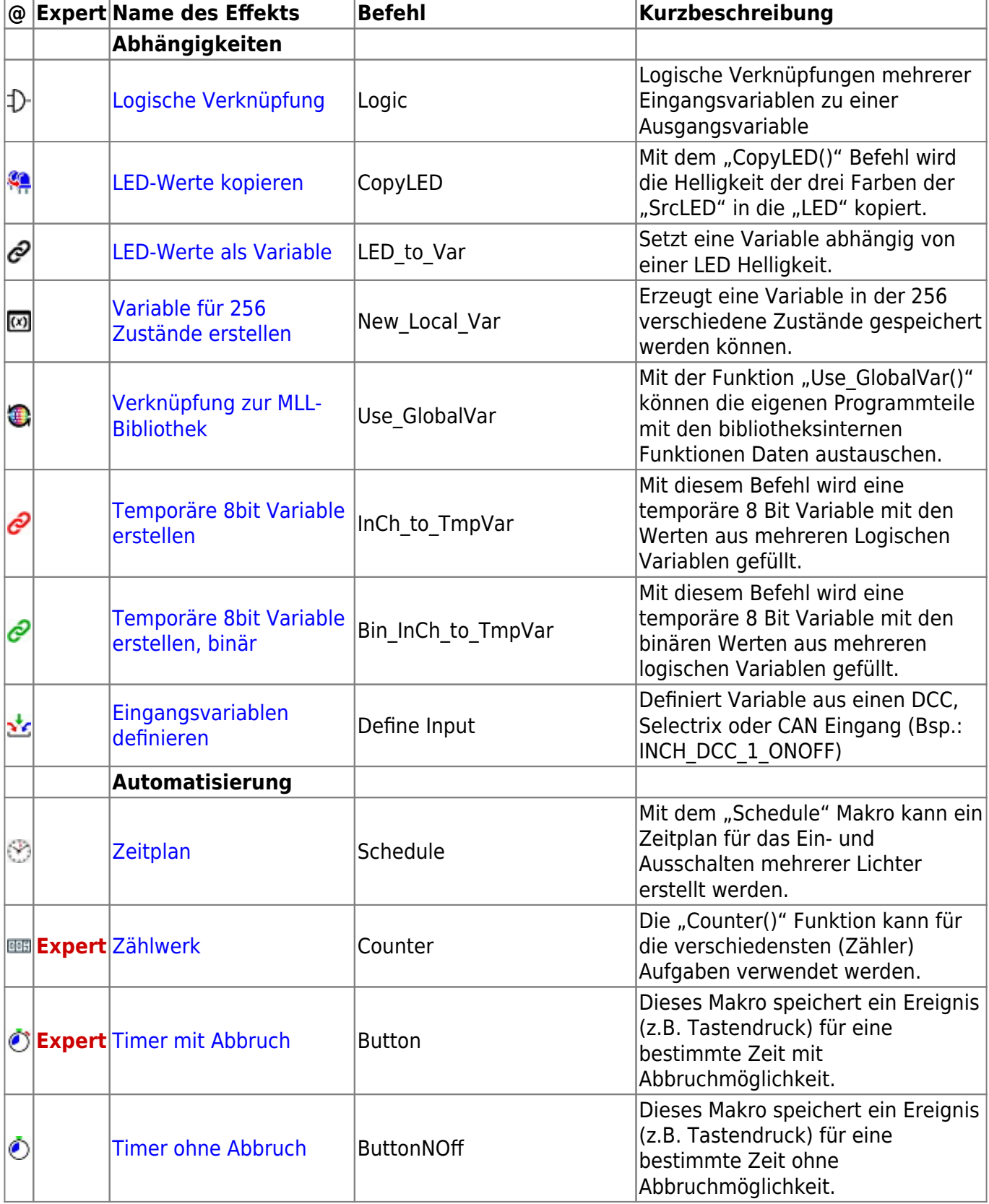

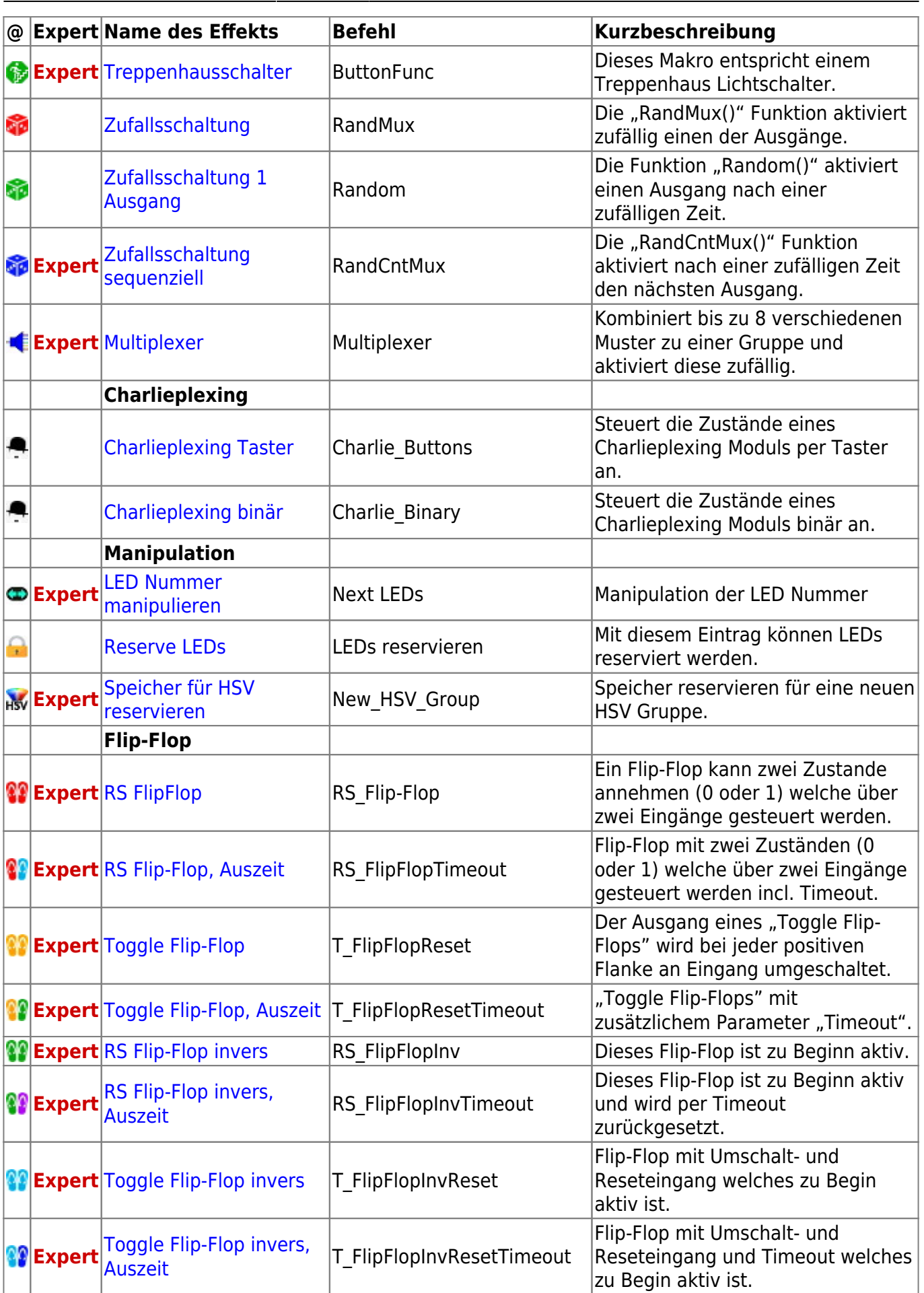

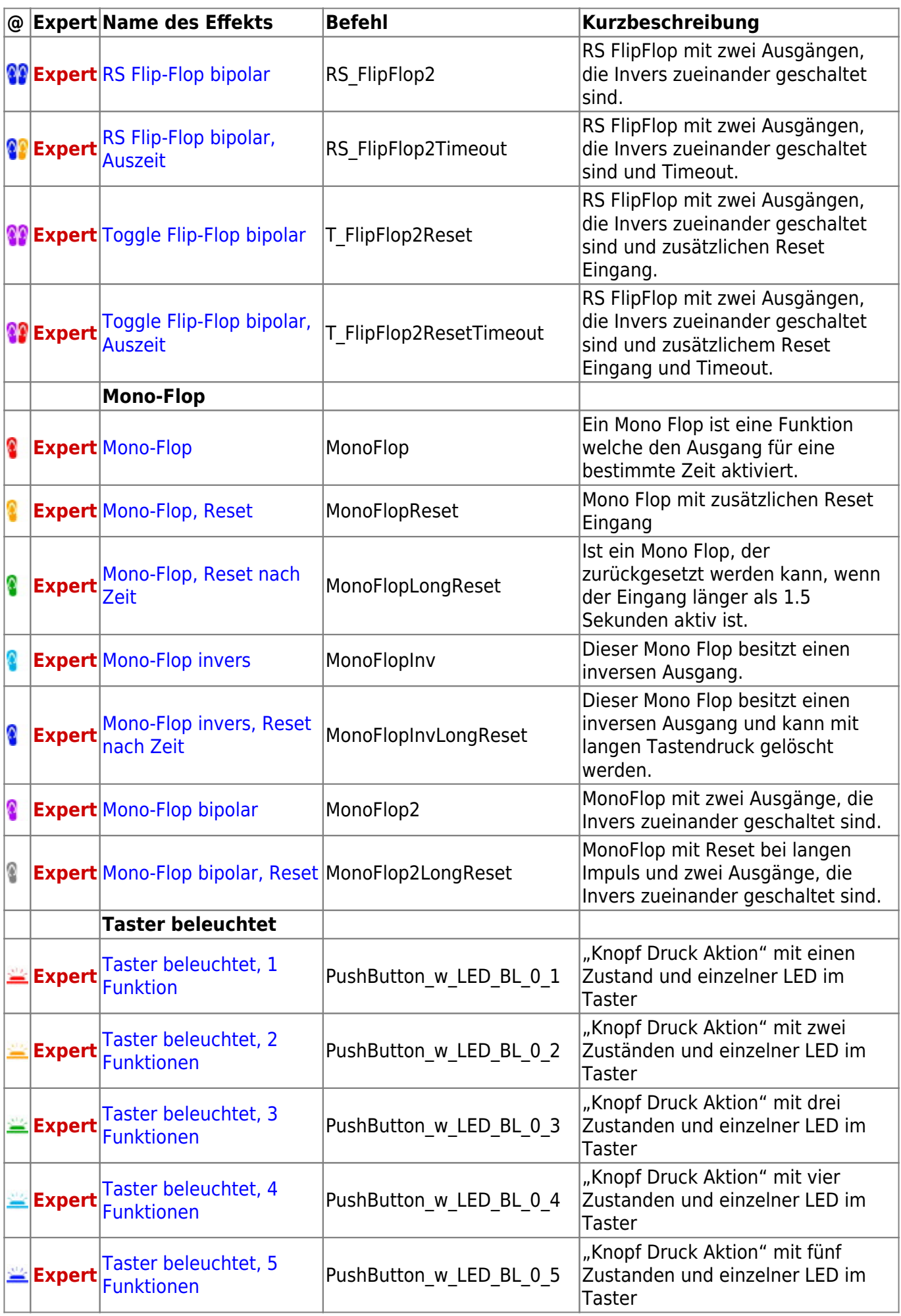

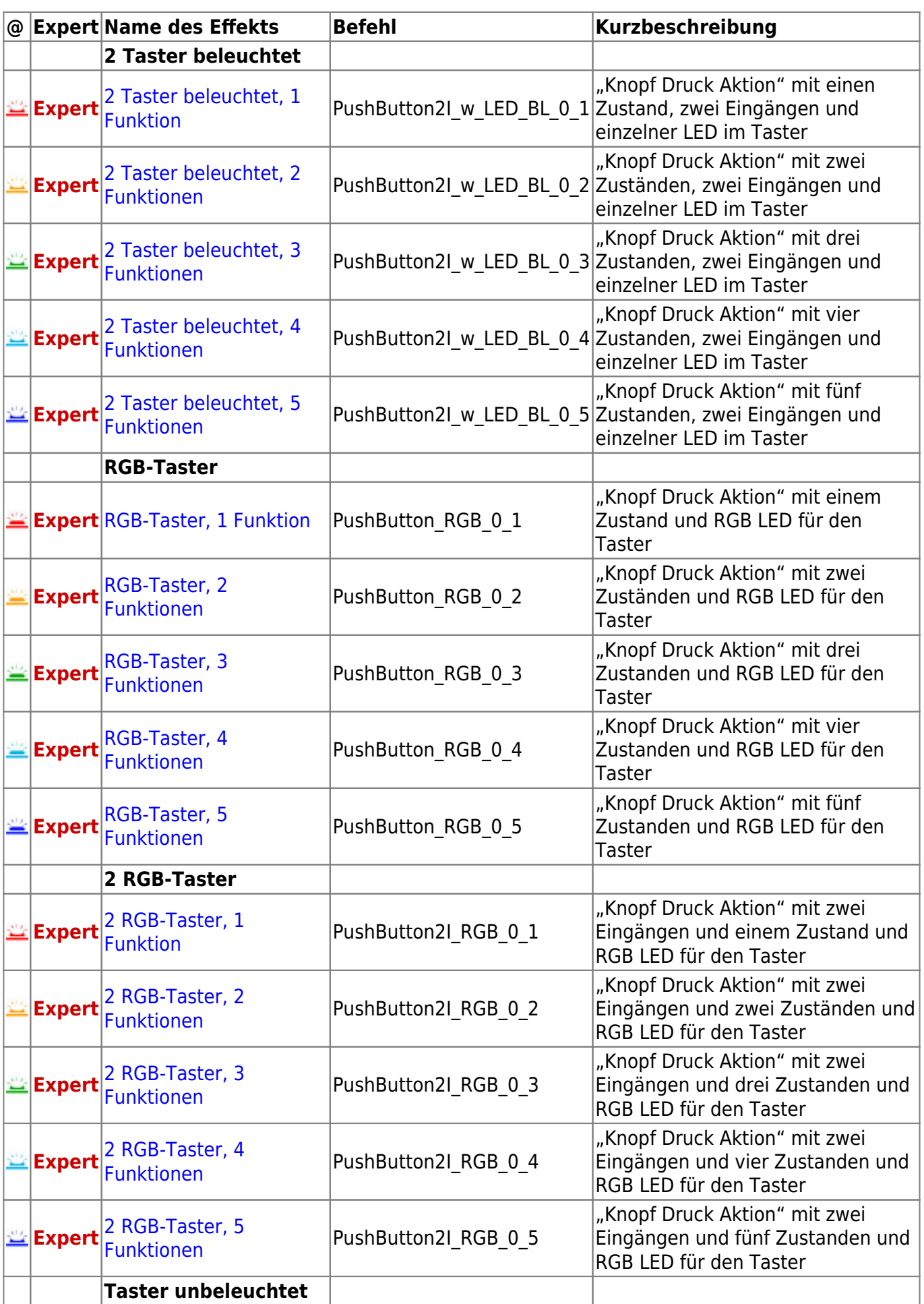

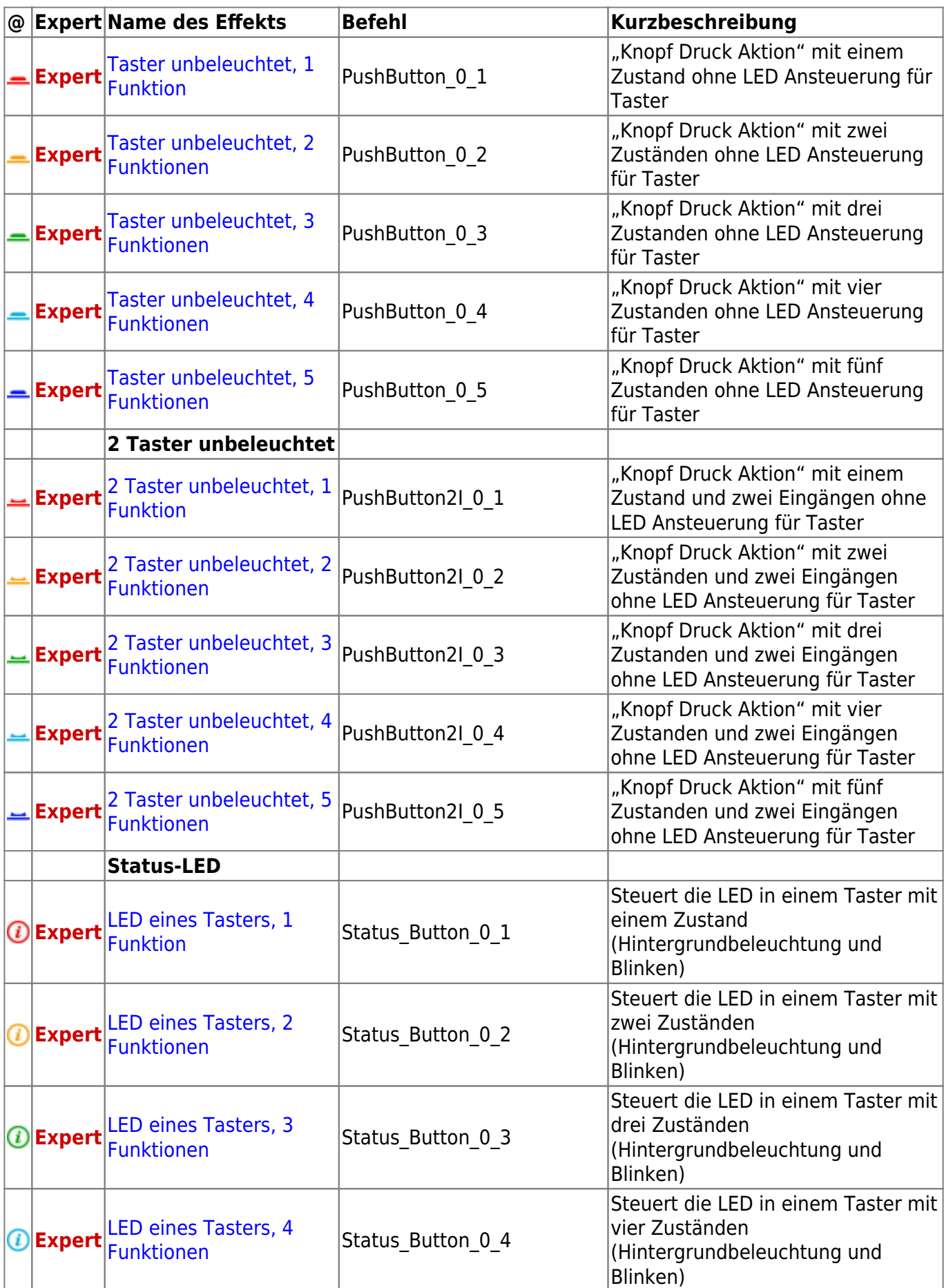

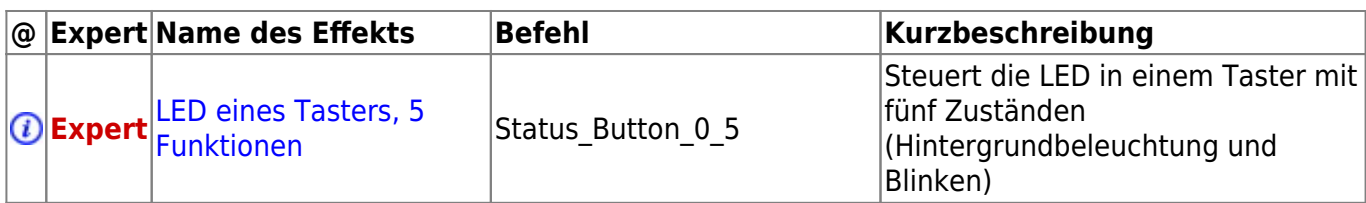

## **Konfiguration**

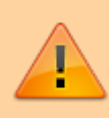

Die Verwendung des Expertenmodus wir nur erfahrenen Benutzern empfohlen!

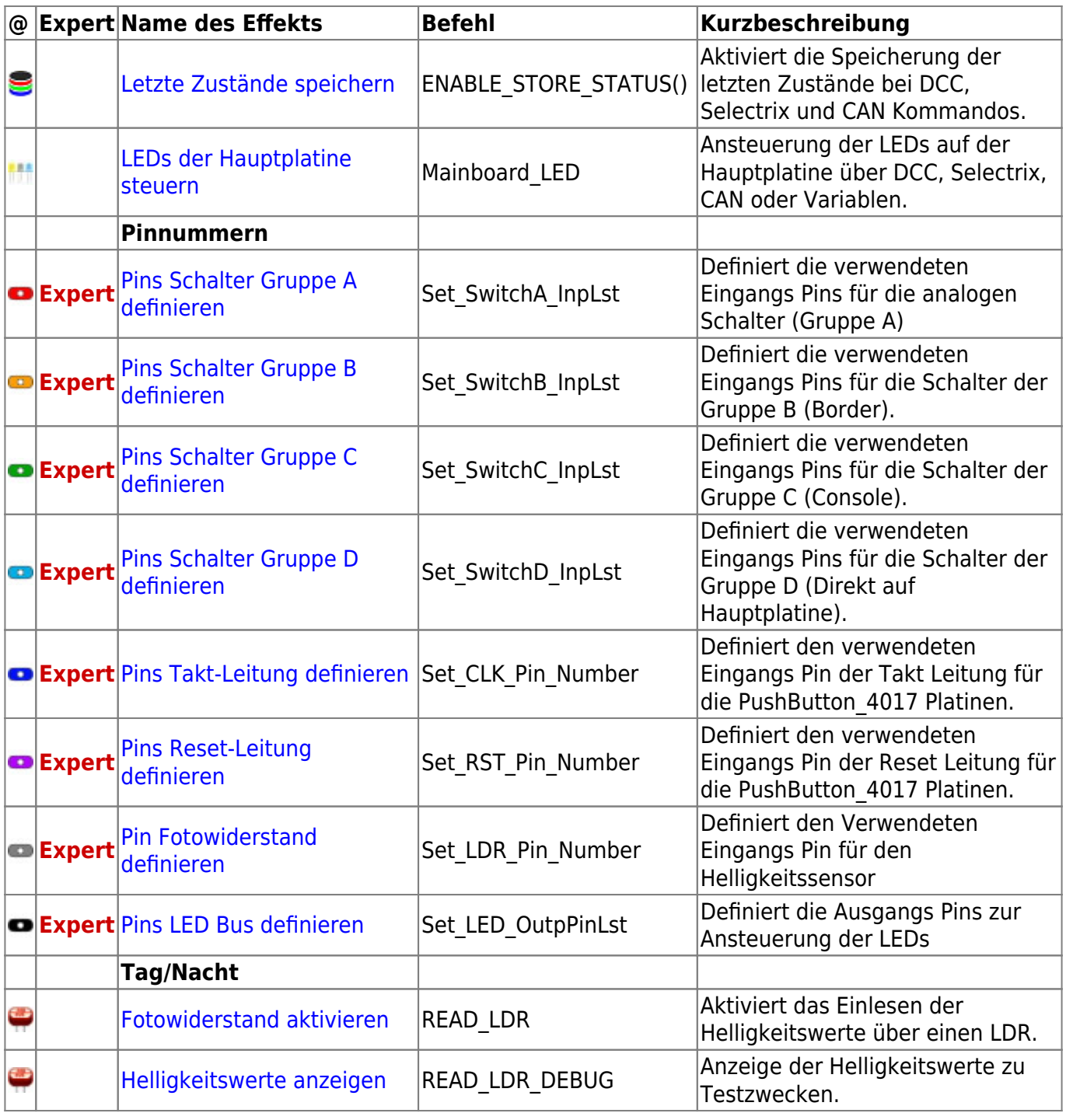

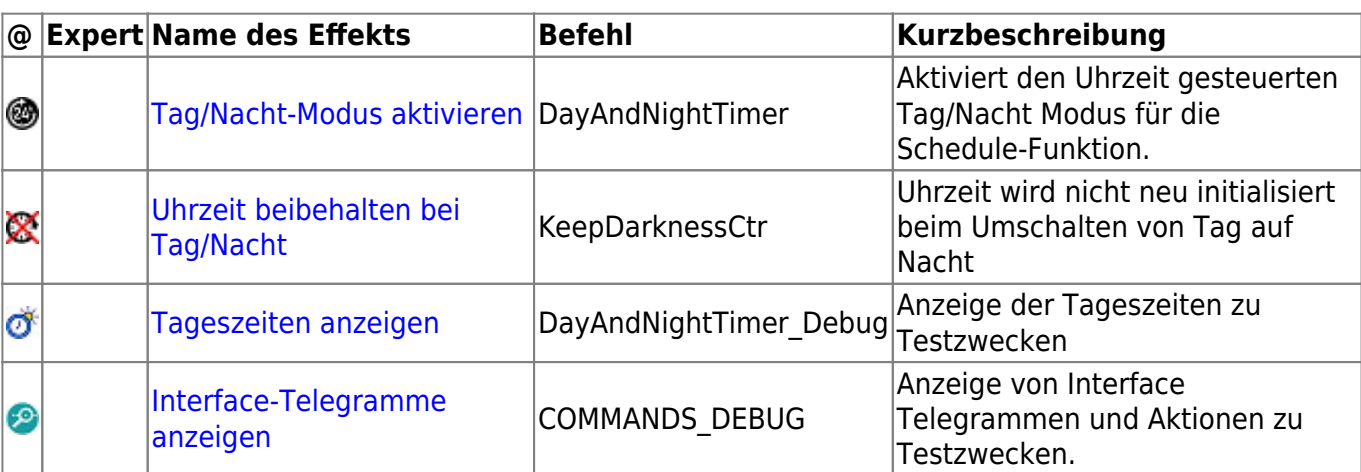

#### **Erweiterungen**

Die Verwendung des Expertenmodus wir nur erfahrenen Benutzern empfohlen!

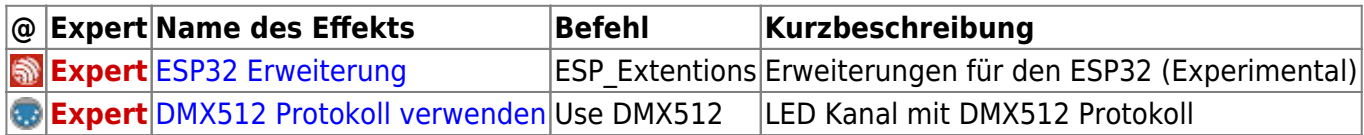

#### **Verwendung der Testtaster und Funktionen**

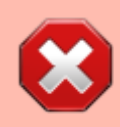

Diese Funktionen stehen ab Version 3.0.0 der MobaLedLib nicht mehr zur Verfügung.

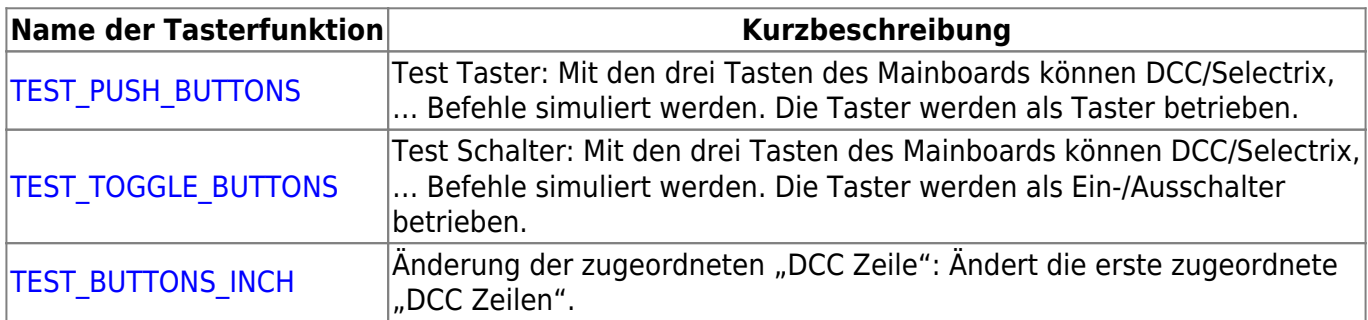

#### **Noch nicht zugeordnet**

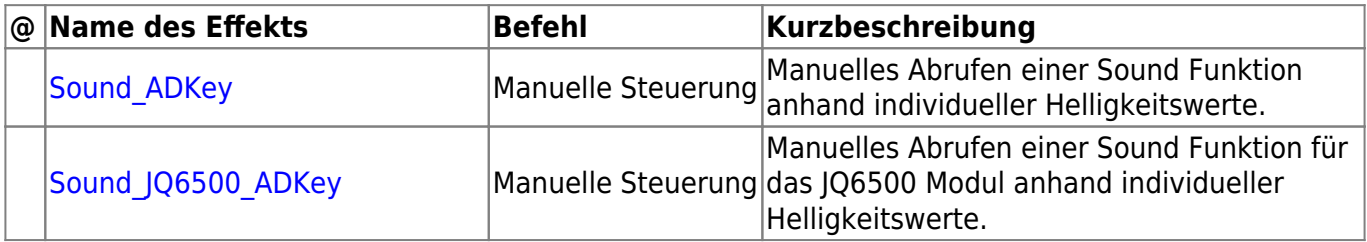

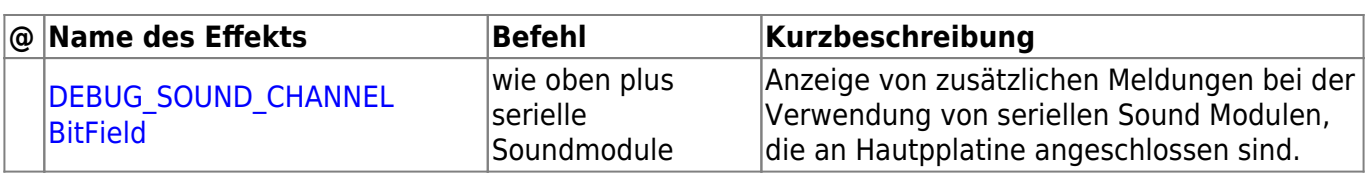

[1\)](#page--1-0)

Apache OpenOffice, LibreOffice, usw. [2\)](#page--1-0)

[https://support.office.com/de-de/article/arbeiten-mit-vba-makros-in-excel-f%C3%BCr-das-web-98784a](https://support.office.com/de-de/article/arbeiten-mit-vba-makros-in-excel-f%C3%BCr-das-web-98784ad0-898c-43aa-a1da-4f0fb5014343) [d0-898c-43aa-a1da-4f0fb5014343](https://support.office.com/de-de/article/arbeiten-mit-vba-makros-in-excel-f%C3%BCr-das-web-98784ad0-898c-43aa-a1da-4f0fb5014343)

From: <https://wiki.mobaledlib.de/>- **MobaLedLib Wiki**

Permanent link: **<https://wiki.mobaledlib.de/anleitungen/programmgenerator?rev=1645474661>**

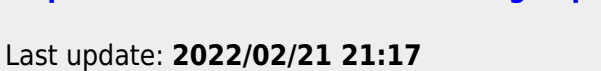

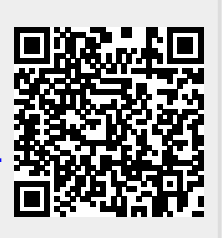